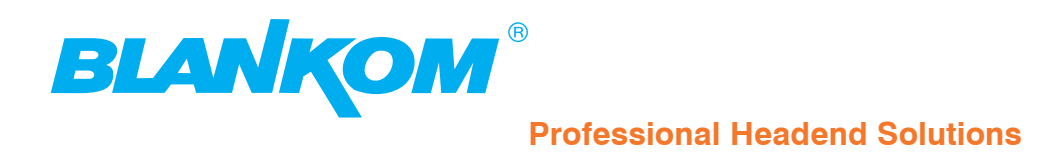

# **Bedienungsanleitung**

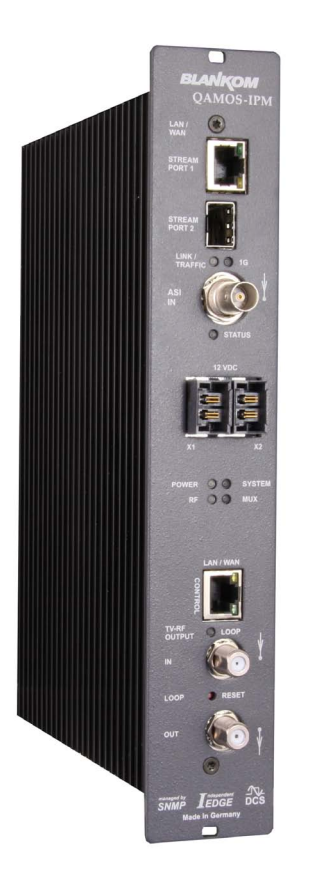

**IP-/ ASI-TV Modulator/ Multiplexer**

**IP/ SFP/ ASI** → **MUX** → **DVB-C (16x QAM)**

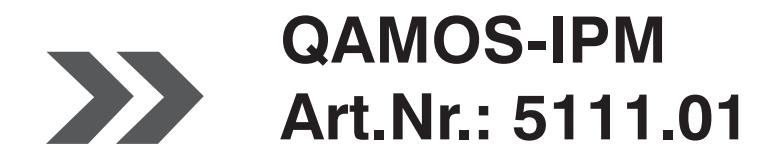

... Setting Signals

## **QAMOS-IPM** Art.Nr.: 5111.01

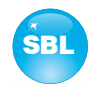

## **Inhaltsverzeichnis**

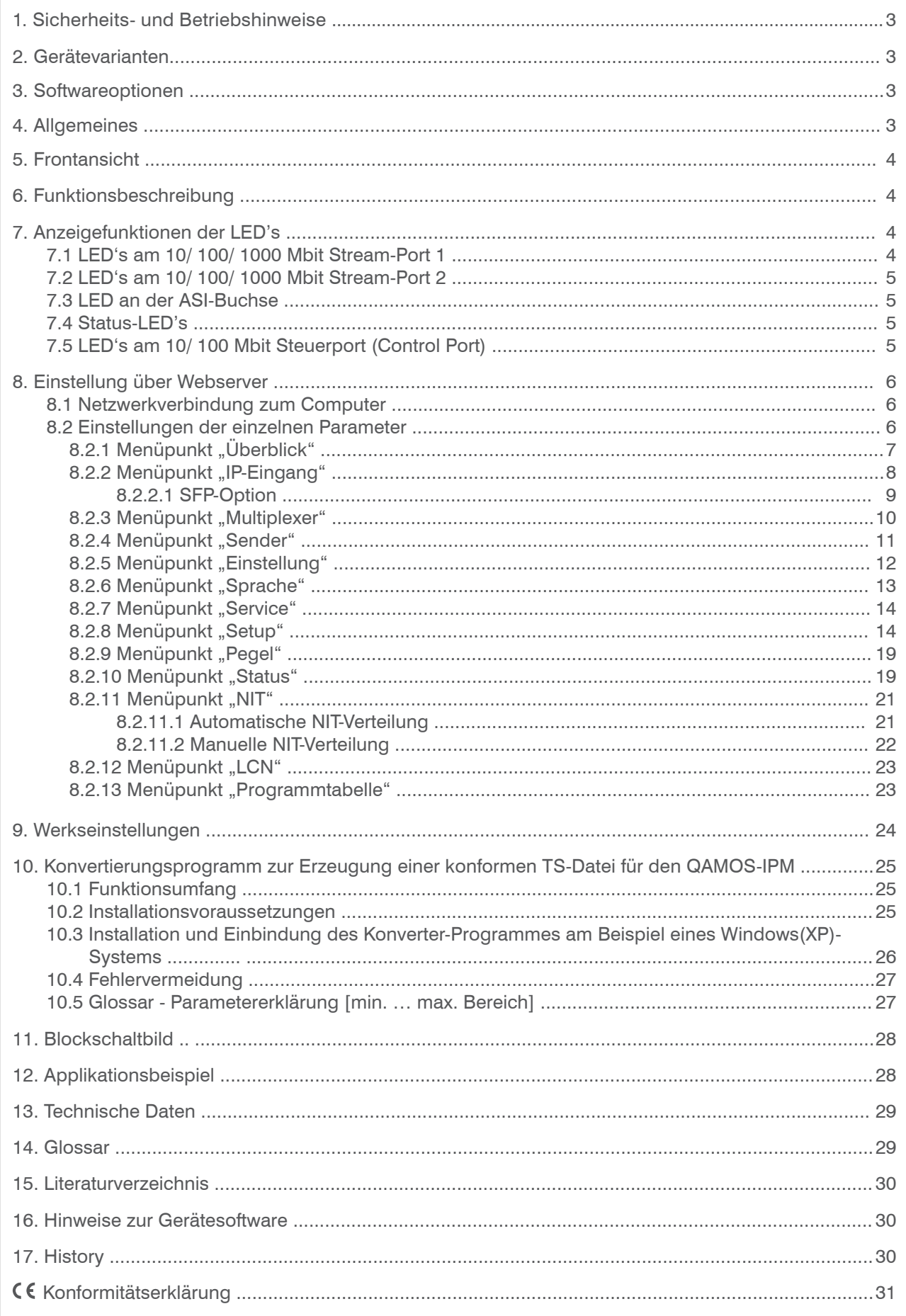

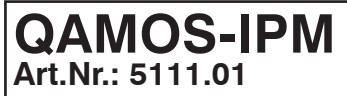

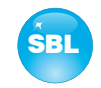

## **1. Sicherheits- und Betriebshinweise**

- Bei der Montage, Inbetriebnahme und Einstellung der Baugruppen sind grundsätzlich die systemspezifischen Hinweise in **STOR** den Begleitunterlagen zu beachten!
- Die Baugruppen dürfen nur von autorisiertem Fachpersonal montiert und in Betrieb genommen werden! Es sind dabei nur Λ die Montagearten zulässig, die in der den Baugruppen beiliegenden Schnellstartanleitung angegebenen sind!
- Λ Bei der Montage der Baugruppen in Empfangsstellen ist die Einhaltung der EMV-Vorschriften zu sichern!
- Die Montage und Verkabelung der Baugruppen muss im spannungslosen Zustand erfolgen! Zur Montage ist nur das beilie- $\bigwedge$ gende Zubehör (Hutschienenclip mit Schrauben bzw. 19"-Zubehör) zu verwenden.
- Alle aktiven Baugruppen dürfen nur mit den Netzversorgungs-Modulen der HELIOS-Familie oder QUASARIOS betrieben Λ werden! Zur Spannungsversorgung der Module sind ausschließlich die beigelegten Zubehörkabel zu verwenden!
- Die Netzspannung sowie die Betriebsspannung der mit Gleichstrom betriebenen Baugruppen muss den Angaben in den ╱ technischen Daten der jeweiligen Geräte entsprechen!
- Bei allen Arbeiten sind die Vorgaben der DIN EN 50083 zu beachten! Insbesondere ist für die sicherheitstechnische Ausfüh-╱ rung die DIN EN 60728-11 [3] verbindlich!
- Das Gerät ist ausschließlich senkrecht zu montieren. Die Lüftungsschlitze sowie sämtliche Zirkulationsöffnungen der Bau-Λ gruppen sind unbedingt frei zu halten!
- Beim Einbau in Montageschränke muss eine ausreichende Wärmezirkulation garantiert werden. Die Montage in geschlos-Λ senen Schränken ohne Luftaustausch ist **nicht zulässig**!
	- Bei **Hutschienenmontage** ist zu beachten, dass zwischen dem Kühlkörper und einem benachbarten Objekt ein Abstand von 2 cm einzuhalten ist. Wenn die Baugruppen übereinander montiert werden, so ist ein Abstand von 20 cm von Unterkante oberes Modul zu Oberkante unteres Modul einzuhalten!
	- Bei **19"-Montage** sind alle Geräte im Baugruppenträger mit 19"-Kantenführung zu montieren. Die alleinige Frontplattenbefestigung ist nicht ausreichend! Weiterhin ist der Betrieb eines voll belegten Baugruppenträgers nur mit einem darunter liegenden 1-HE-Lüfterfeld (mindestens 3 Lüfter, 176 mm tief) zulässig!

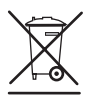

**WEEE-Reg.-Nr. DE 50389067**

## **2. Gerätevarianten**

 $\Delta$ 

 $\Delta$ 

 $QAMOS-IPM$  5111.01 IP/ SFP/ ASI  $\rightarrow$  MUX  $\rightarrow$  DVB-C (16x QAM)

## **3. Softwareoptionen**

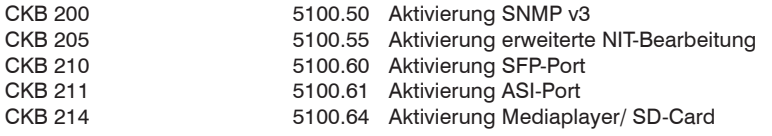

## **4. Allgemeines**

Die Smart Business Line (SBL) ist ein modernes Kopfstellensystem, das sich durch seinen modularen und kompakten Aufbau auszeichnet. Ein nutzerfreundliches Bedienkonzept erleichtert Inbetriebnahme, Konfiguration und Wartung der Anlage. Der QAMOS-IPM wandelt in IP-TS bzw. ASI-TS enthaltene Transponder in QAM-Signale für die Übertragung in Kabelnetzen um und ermöglicht es darüberhinaus, diese selbst in einem integrierten Multiplexer zusammenzustellen. Hierbei können maximal 16 QAM-Kanäle aus den anliegenden 64 Transportströmen erzeugt werden, deren Zuführung über maximal zwei Eingänge erfolgt. Die interne Verarbeitung ermöglicht insbesondere die Ausgabe von DVB-Signalen in voller HD-Auflösung.

**Art.Nr.: 5111.01**

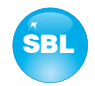

## **5. Frontansicht**

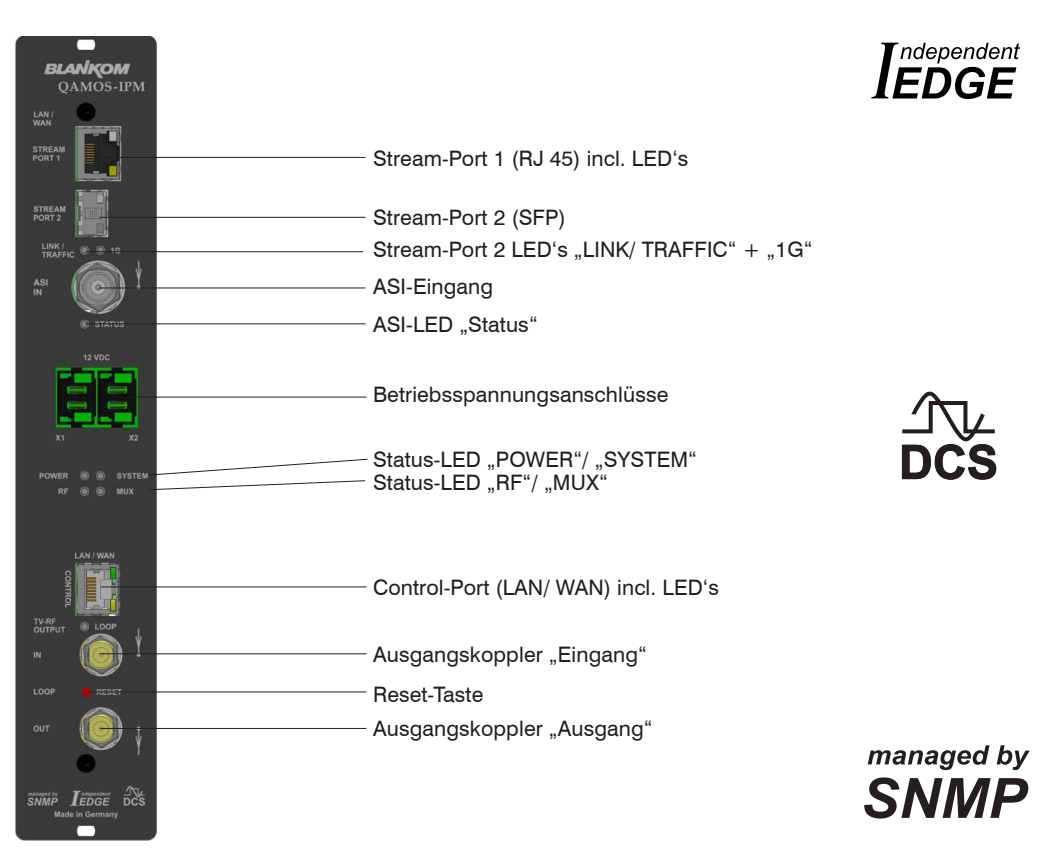

## **6. Funktionsbeschreibung**

Die Baugruppe empfängt via Gigabit-Ethernet einen Datenstrom und kann aus den darin enthaltenen IP-gekapselten Transportströmen 62 empfangen. Diese werden in einem Hochleistungs-FPGA weiter verarbeitet. Im FPGA erfolgen die Transportstrombearbeitung bzw. -filterung, die QAM-Modulation und die frei einstellbare Umsetzung in den Kabelbereich (45 ... 862 MHz). Der 16fach Modulator ist nachbarkanaltauglich. Ein sehr hoch getakteter Digital-Analog-Wandler (DAC) ist für die spektral-reine Ausgabe des Kabelsignals zuständig. Nach Verstärkung und Summenpegeleinstellung wird das Kabelsignal über einen Richtkoppler auf die Ausgangsbuchsen gekoppelt.

# **7. Anzeigefunktionen der LED's**

## **7.1 LED's am 10/ 100/ 1000 Mbit Stream-Port 1**

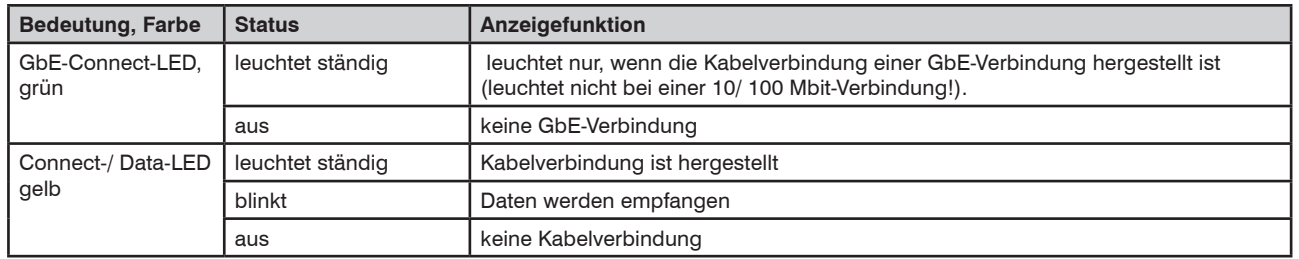

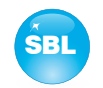

## **7.2 LED's am 10/ 100/ 1000 Mbit Stream-Port 2**

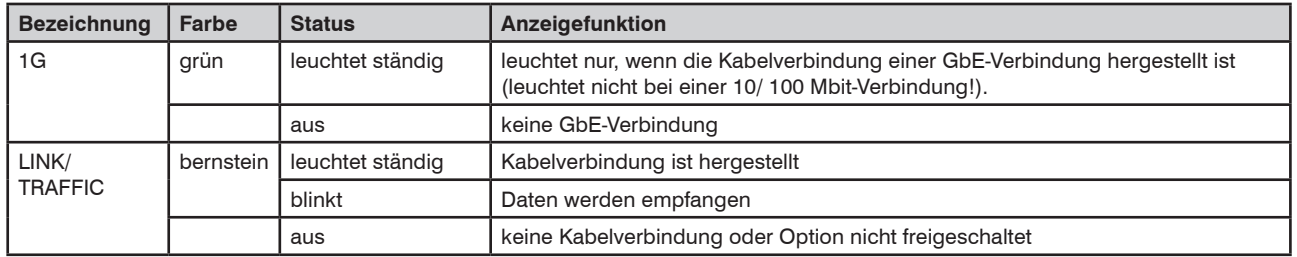

## **7.3 LED an der ASI-Buchse**

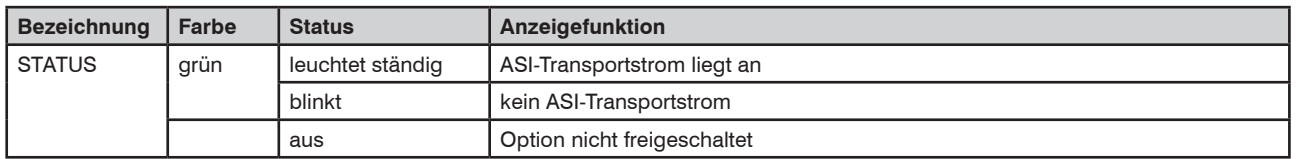

## **7.4 Status-LED's**

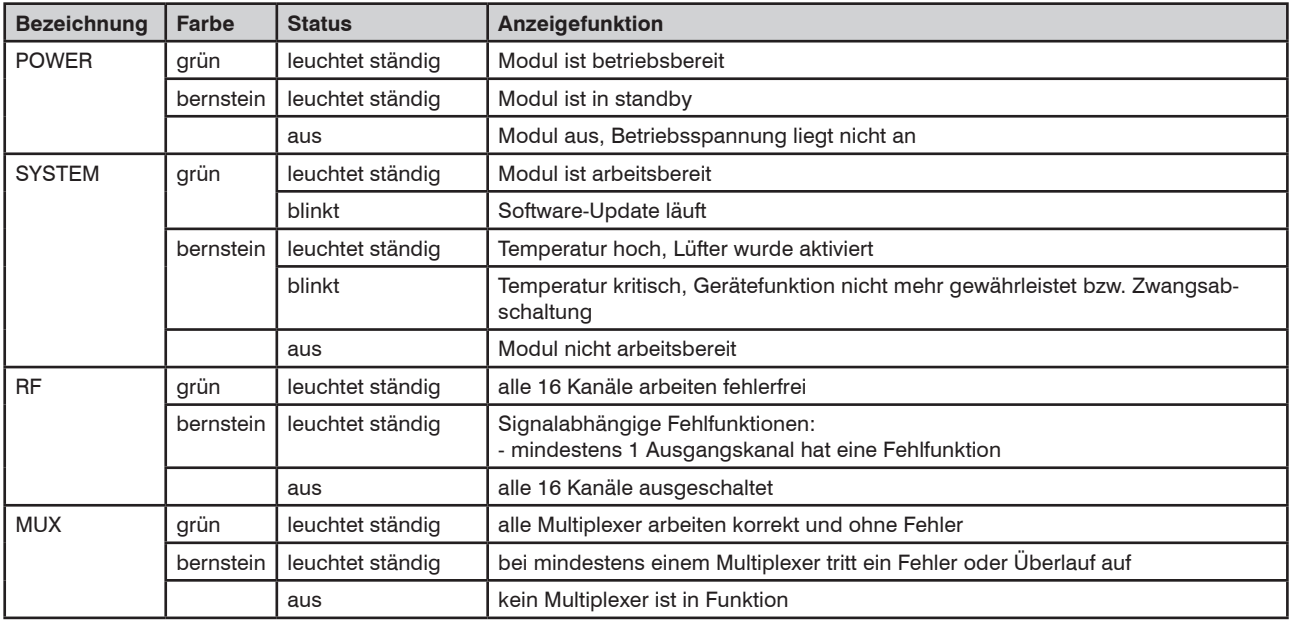

## **7.5 LED's am 10/ 100 Mbit Steuerport (Control Port)**

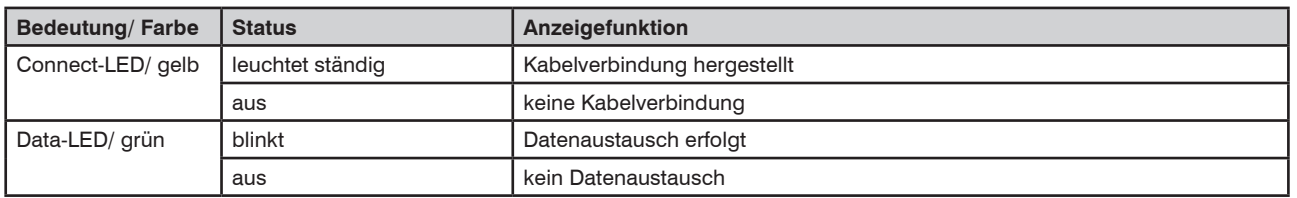

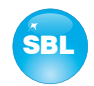

## **8. Einstellung über Webserver**

## **8.1 Netzwerkverbindung zum Computer**

### **Systemvoraussetzungen:**

- PC/ Laptop mit Ethernet-Schnittstelle 10/ 100 Mbit
- Internetbrowser (z.B. Windows Internet-Explorer), JAVA-Script muss ausführbar sein.

### **Verbindungsaufbau:**

Das QAMOS-IPM-Modul wird über Ethernet-Kabel mit dem PC bzw. Netzwerk verbunden. Im Auslieferungszustand lautet die IP-Adresse jedes Moduls: 192.168.1.100. Sollen mehrere SBL-Module über einen Ethernet-Switch gesteuert bzw. eingestellt werden, muss vorher jedes Modul **einzeln** auf seine innerhalb des Netzwerkes vorgesehene IP-Adresse umgestellt werden! Dazu muss die Adresse des Netzwerkanschlusses am PC (vorläufig) an die IP-Adresse des jeweiligen SBL-Moduls angepasst werden (Subnetzmaske: 255.255.255.0, IP-Adresse: 192.168.1.XXX), wobei XXX dabei nicht mit dem entsprechenden Wert der Modul-IP-Adresse übereinstimmen darf.

Nach der Netzwerk-Konfiguration der(s) Module(s) wird die IP-Adresse des Steuer-PC's auf die vorgesehene IP-Adresse umgestellt und die Module können über den Browser mit ihren neuen IP-Adressen aufgerufen werden. Falls im "Setup"-Menü die Passwort- und Benutzerprüfung aktiviert wurde (siehe auch Abschnitt 8.2.8), meldet sich zunächst das Login-Fenster:

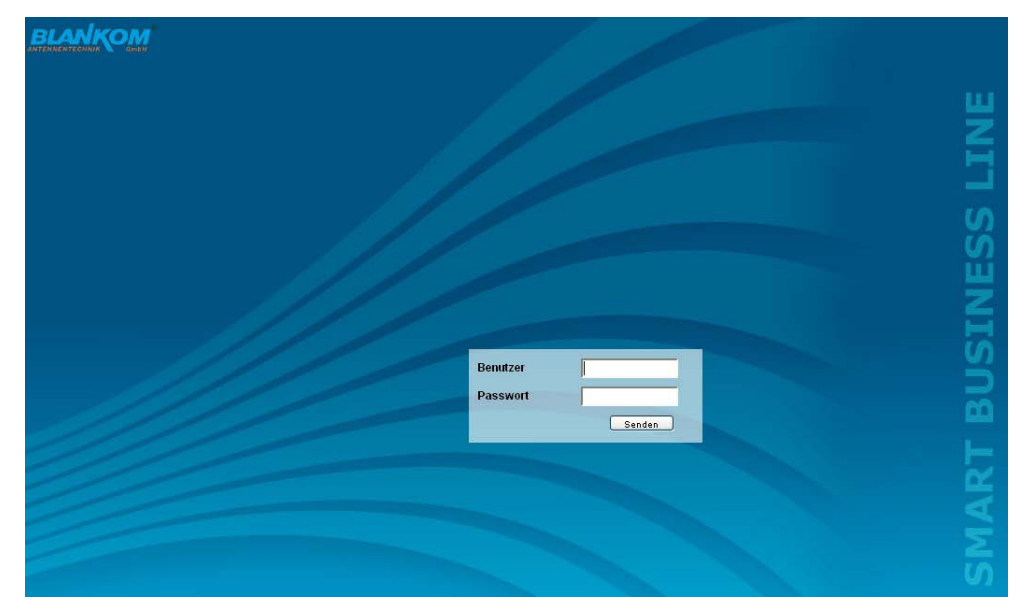

Nach erfolgreicher Anmeldung oder bei erfolgreicher Verbindungsaufnahme ohne Passwortschutz (Auslieferungszustand) wird das Menü "Überblick" (siehe Abschnitt 8.2.1) geladen.

## **8.2 Einstellungen der einzelnen Parameter**

Im Bedienmodus via Webseiten kann man einzelne Parameter des Moduls einstellen oder Konfigurationen am Modul bzw. der Oberfläche vornehmen. Die einzelnen Einstellmenüs können links im Navigationsbaum ausgewählt werden. Unterstützt wird die Einstellung durch eine Online-Hilfe. Beim Überstreichen der jeweiligen Parameter durch die Maus erscheint im unteren Teil der Webseite eine orange hinterlegte Textbox mit Erläuterungen zum jeweiligen Parameter. Per Einstellung im "Setup"-Menü (siehe auch Abschnitt 8.2.8) kann jedoch ausgewählt werden, dass die Hilfe in der Statuszeile des Browsers erscheint. Dazu sind gegebenenfalls noch Einstelländerungen in den Browseroptionen nötig.

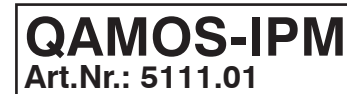

## **QAMOS-IPM** | IP-/ ASI-TV Modulator/ Multiplexer **IP/ SFP/ ASI** → **MUX** → **DVB-C (16x QAM)**

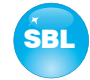

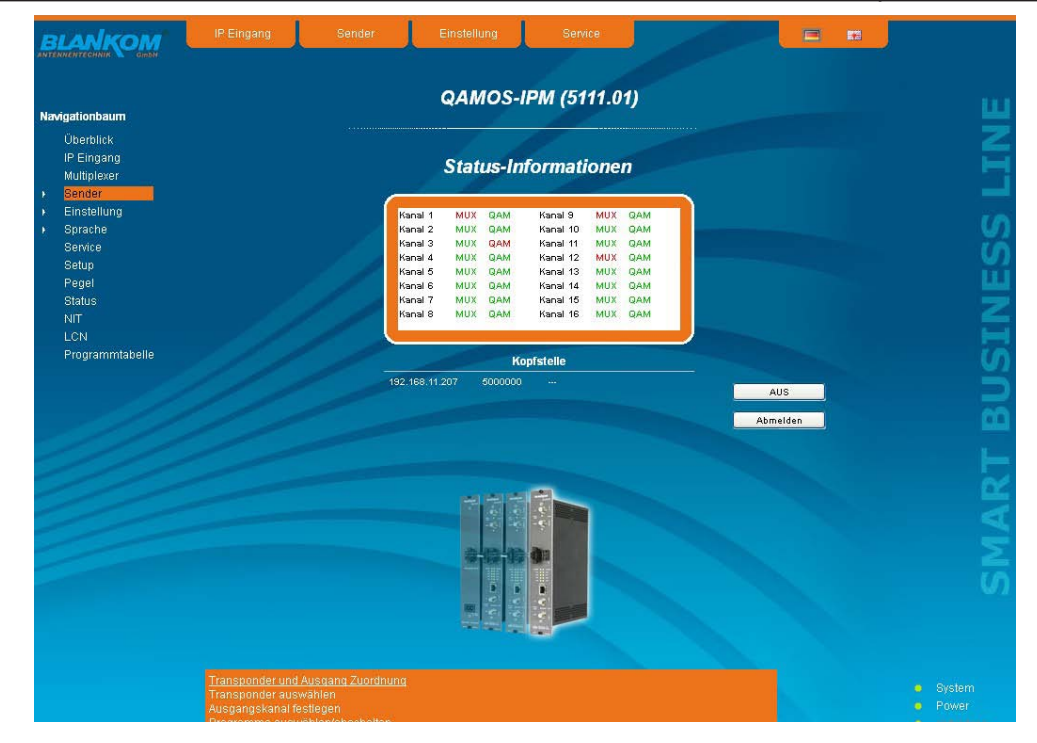

Darüber hinaus werden im unteren Teil des Navigationsbaumes Statusinformationen zum Modul angezeigt. Durch Änderung im "Setup"-Menü kann diese Statusanzeige auch auf die rechte Seite versetzt werden (siehe auch Abschnitt 8.2.8). Man erhält Statusinformationen über die Systemparameter. Ein orangefarbenes LED-Symbol zeigt dabei einen Fehlerzustand an, wogegen ein grünes LED-Symbol einen fehlerfreien Arbeitszustand anzeigt.

Der letzte Punkt zeigt den Verbindungsstatus zwischen Netzwerk-Interface und dem Modul an. Grün bedeutet, dass die Verbindung hergestellt ist. Eine transparente LED-Anzeige bedeutet, dass keine Verbindung besteht bzw. die Verbindung gestört ist. Einstellungen per Auswahlbox bzw. Eingabefeld werden durch Betätigen des "Senden"-Buttons übernommen und eingestellt sowie fest abgespeichert und das QAMOS-IPM-Modul wird auch nach einem Neustart auf diese Werte eingestellt. Einstellungen per Checkbox werden meist sofort ausgeführt, allerdings noch nicht im Speicher abgelegt, würden also bei einem möglichen Neustart des Moduls verloren gehen. Um diese Einstellungen fest abzuspeichern, muss der "Senden"-Button betätigt werden. In allen Menüs ist rechts oben die Sprachauswahl zwischen deutsch und englisch möglich.

### 8.2.1 Menüpunkt "Überblick"

Die Startseite liefert einen Statusüberblick der 16 Kanäle. Die Anzeige erfolgt getrennt für den Multiplexer und den QAM-Ausgang. Wenn ein Kanal fehlerlos arbeitet, erscheint eine grüne "MUX"- bzw. "QAM"-Anzeige. Treten Fehler auf, erscheint eine entsprechende rote Anzeige. Im abgeschaltenen Zustand erscheint die Anzeige "QAM: Aus" hinter dem betreffenden Kanal, bei einem nicht aktivierten Multiplexer erscheint keine Anzeige.

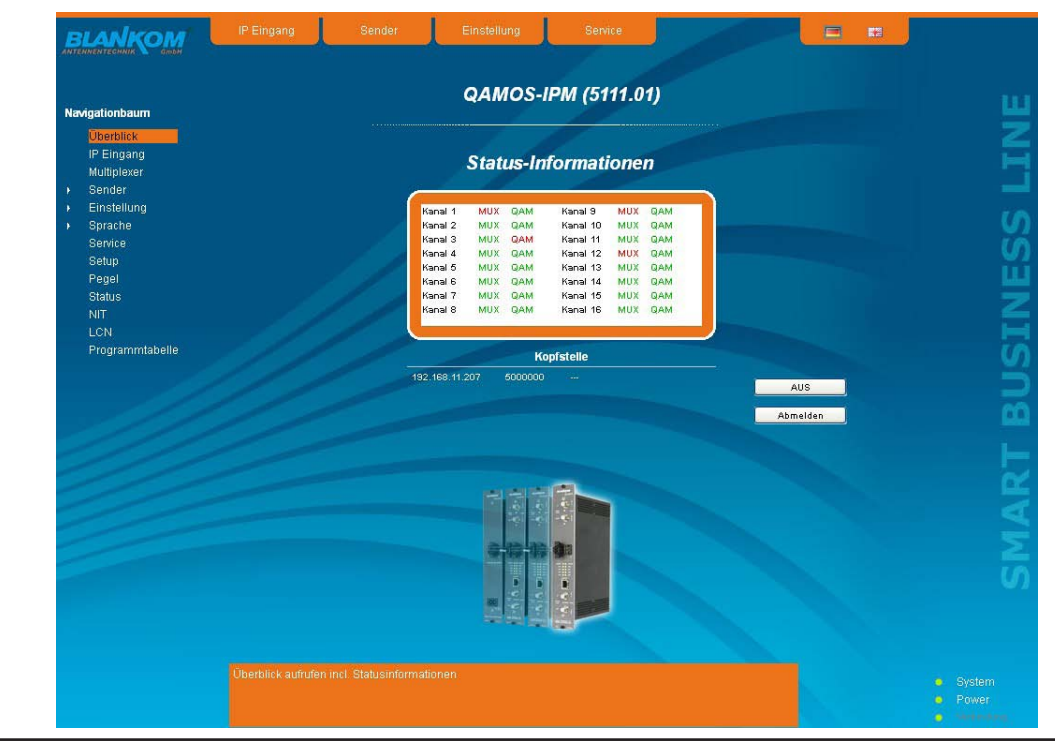

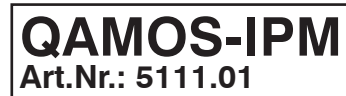

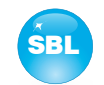

Zusätzlich ist unter dem Statusfenster die Kopfstellenanzeige zu finden. Dort werden alle SBL-Baugruppen aufgelistet, die sich im gleichen Netzwerk befinden und die im "Setup"-Menü (siehe Abschnitt 8.2.8) zu einer Kopfstelle ausgewählt wurden. Das ist insofern von Bedeutung, da baugruppenübergreifende Funktionen wie der NIT-Austausch bei Modulen der QAMOS-Gruppe so auf alle Baugruppen einer Kopfstelle ausgeweitet werden können. Die einzelnen Baugruppen einer Kopfstelle werden mit ihrer IP-Adresse aufgelistet, die gleichzeitig mit einem Link auf diese Adresse versehen ist, so dass man von einer zur nächsten Baugruppe wechseln kann. Falls noch keine Kopfstelle zusammengestellt wurde, erscheint ein "Auslesen"-Button, der in das "Setup"-Menü weiterleitet und das Netzwerk nach weiteren SBL-Baugruppen durchsucht. Alle verfügbaren Baugruppen werden dann aufgelistet, können ausgewählt und damit zur Kopfstelle hinzugefügt werden.

Durch Betätigen des "Abmelden"-Buttons kann sich der Nutzer vom Modul abmelden und das Login-Fenster erscheint. Durch Betätigen des "Standby"-Buttons wird die Baugruppe in den Standby-Modus versetzt, welcher am Modul selbst durch eine bernsteinfarbene POWER-LED angezeigt wird. Es erscheint in der Benutzeroberfläche ein "Ein"-Button, mit dessen Betätigung dann die Baugruppe wieder eingeschaltet und die Betriebsbereitschaft hergestellt werden kann.

### 8.2.2 Menüpunkt "IP-Eingang"

In diesem Menüpunkt erfolgt die Netzwerkkonfiguration des IP-Eingangsteils sowie die Konfiguration der 62 IP-Kanäle, die die 62 Transponder beinhalten, aus denen dann im weiteren die gewünschten Programme ausgewählt und zu 16 neuen Transpondern zusammen gestellt werden können, die in den 16 QAM-Kanälen übertragen werden.

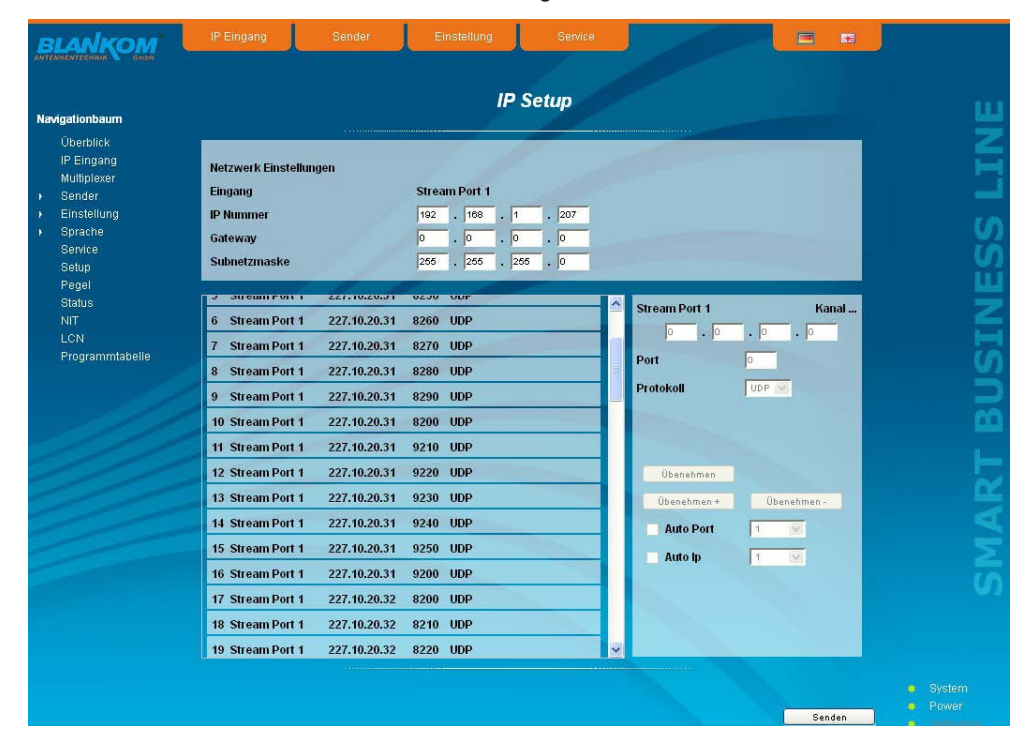

Zunächst kann man die Netzwerkeinstellungen für die beiden Streamports vornehmen. Anzumerken ist, dass das Streamport 2 erst nach freigeschalteter Softwareoption (siehe Abschnitt 8.2.8) zur Verfügung steht! Pro Port werden dazu die IP-Adresse, Gateway und Subnetzmaske eingegeben.

Als nächstes erfolgt die Konfiguration der Einstellparameter der 62 IP-Eingangstransportströme (IP-Kanäle). Diese werden im linken Einstellfeld aufgelistet. Durch Doppelklick auf einen Kanal wird dieser markiert und kann im rechten Feld konfiguriert werden. Dazu wird dessen IP-Adresse, das Port und das Übertragungsprotokoll (UDP bzw. RTP) eingegeben. Mit dem Button "Übernehmen" werden die Einstellungen für diesen Kanal übernommen. Betätigt man statt dessen den Button "Übernehmen +", so wird nach der Übernahme automatisch auf den nachfolgenden, bei Betätigung des Buttons "Übernehmen -" auf den vorhergehenden Kanal gesprungen, um dort die Einstellungen vornehmen zu können. Um die Einstellung der 62 Kanäle weiter zu vereinfachen, besteht die Möglichkeit, die Port- bzw. IP-Adresse automatisch um einen Wert zwischen 1 und 50 zu erhöhen, wenn man zum nächsten Kanal wechselt. Dazu muss die entsprechende Checkbox vor "Auto Port" bzw. "Auto IP" markiert werden und die entsprechende Schrittweite der Erhöhung ausgewählt werden.

Abschließend werden die Einstellungen durch Betätigung des "Senden"-Buttons bestätigt und vollzogen. Falls nicht alle Ports benutzt werden, so können die unbenutzen Ports durch Eingabe der IP-Adresse 0.0.0.0 deaktiviert werden. Identische Einstellungen innerhalb dieser 62 IP-Kanäle sind unzulässig und es wird bei der Einstellung eine Fehlermeldung angezeigt.

### **Hinweis:**

Bei einigen Switches kann es dazu kommen, daß eine Konfigurationsänderung, die Multicast-Gruppe betreffend, erst nach Ablauf des am Switch eingestellten Query-Intervalls wirksam wird:

Manche Switches ignorieren eine unverlangte IGMP-Join-Message. Falls der Querier im Switch auf eine längere Zeitspanne eingestellt ist, kann es dadurch vorkommen, dass nach einer Konfigurationsänderung der Stream nicht sofort anliegt, weil der Switch die unmittelbar ausgesendete IGMP-Message ignoriert. Nach Ablauf des Query-Intervalls fragt der Switch dann selbst nach Mitgliedschaften in Multicast-Gruppen. Auch auf diese Anfrage reagiert das Gerät und sendet eine entsprechende Antwortbotschaft - diese wird dann vom Switch akzeptiert, der damit den Stream an das Gerät sendet.

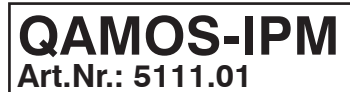

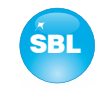

### **8.2.2.1 SFP-Option**

Die SFP-Option ermöglicht den Anschluss von verschiedenen Modulen für den IP-Eingang. In Abhängigkeit vom SFP-Modul können so verschiedene Leitungs- und Medientypen an den QAMOS-IPM angeschlossen werden. Der IP-Eingang kann somit um eine IP-Datenquelle erweitert werden. Für das SFP-Modul ist das Stream-Port 2 vorgesehen, so dass entweder "Stream-Port 1" oder "Stream Port 2" als IP-Eingang genutzt werden kann.

Gleichzeitig ergibt sich die Möglichkeit, einen der beiden IP-Eingänge als bevorzugten und den jeweils anderen IP-Eingang als Redundanzeingang zu definieren. Fällt eine IP-Datenquelle aus, wird dann auf die andere Datenquelle umgeschaltet. Hierzu können individuell Regeln definiert werden, anhand deren die Umschaltung erfolgt. Dazu muss zunächst entschieden werden, ob ein IP-Eingangskanal in die Überwachung einbezogen wird. Zusätzlich wird festgelegt, wann umgeschaltet werden soll: entweder, sobald ein Eingangskanal ausfällt oder erst dann, wenn alle überwachten Kanäle ausgefallen sind. Die Umschaltung erfolgt auch dann, wenn kein Signal am Redundanzeingang anliegen sollte.

Die Zurückschaltung auf den bevorzugten IP-Eingang erfolgt nicht automatisch, sondern kann nur manuell über die Bedienoberfläche erfolgen.

Zu beachten ist, dass eine automatische Umschaltung gemäß den definierten Regeln erst dann erfolgt, wenn tatsächlich einmal Daten auf den überwachten Kanälen empfangen wurden.

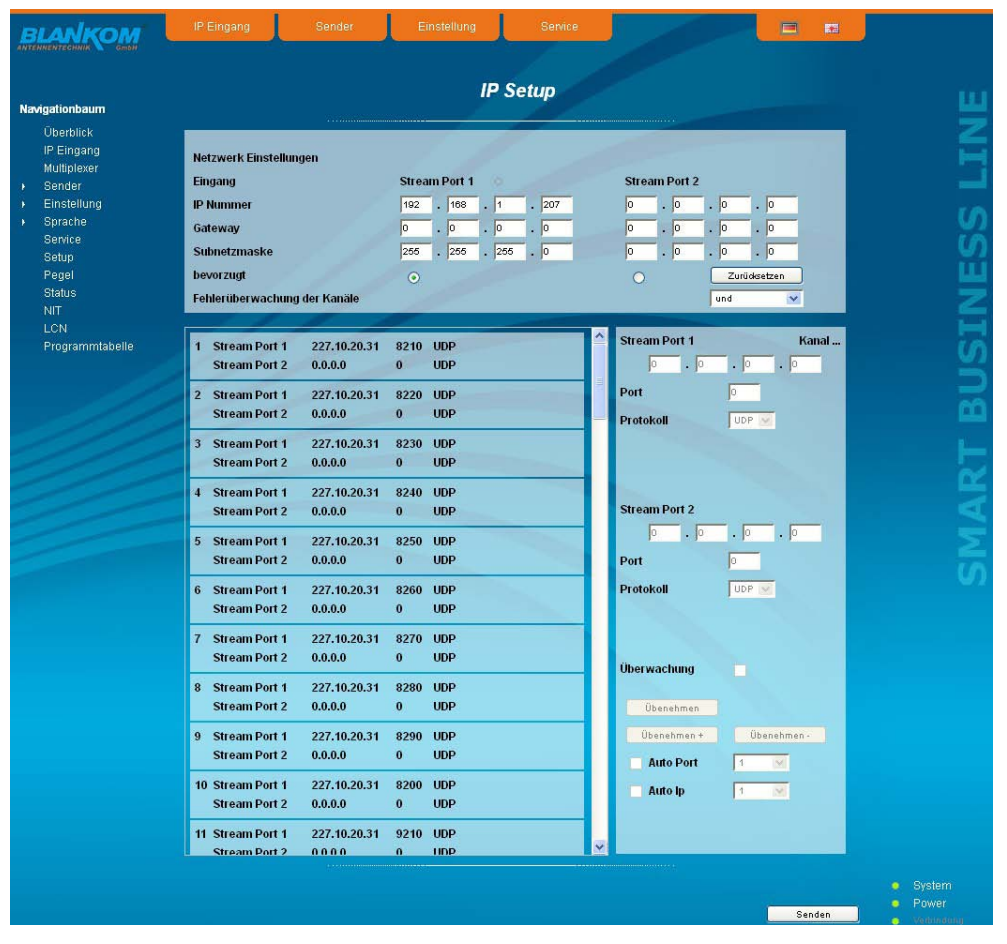

In der Maske der Netzwerkeinstellungen erscheint zusätzlich die Möglichkeit der Auswahl des bevorzugten IP-Einganges. Die Auswahl erfolgt durch Betätigung des zugehörigen Optionsfeldes. Darüber hinaus wählt man in der Zeile "Fehlerüberwachung der Kanäle" wie oben beschrieben aus, ob die Redundanzumschaltung erfolgen soll, wenn nur einer der überwachten Kanäle ausfällt ("oder") oder erst dann, wenn alle überwachten Kanäle ausgefallen sind ("und").

Die Konfiguration der 62 IP-Eingangstransportströme erfolgt wie in Abschnitt 8.2.2 bereits erläutert. Zusätzlich kann man durch Markierung des Feldes "Überwachung" festlegen, ob der jeweilige Transportstrom in die Überwachung mit einbezogen werden soll. Transportströme, die in die Überwachung einbezogen sind, werden in der obigen Übersicht mit einem "x" gekennzeichnet.

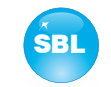

### 8.2.3 Menüpunkt "Multiplexer"

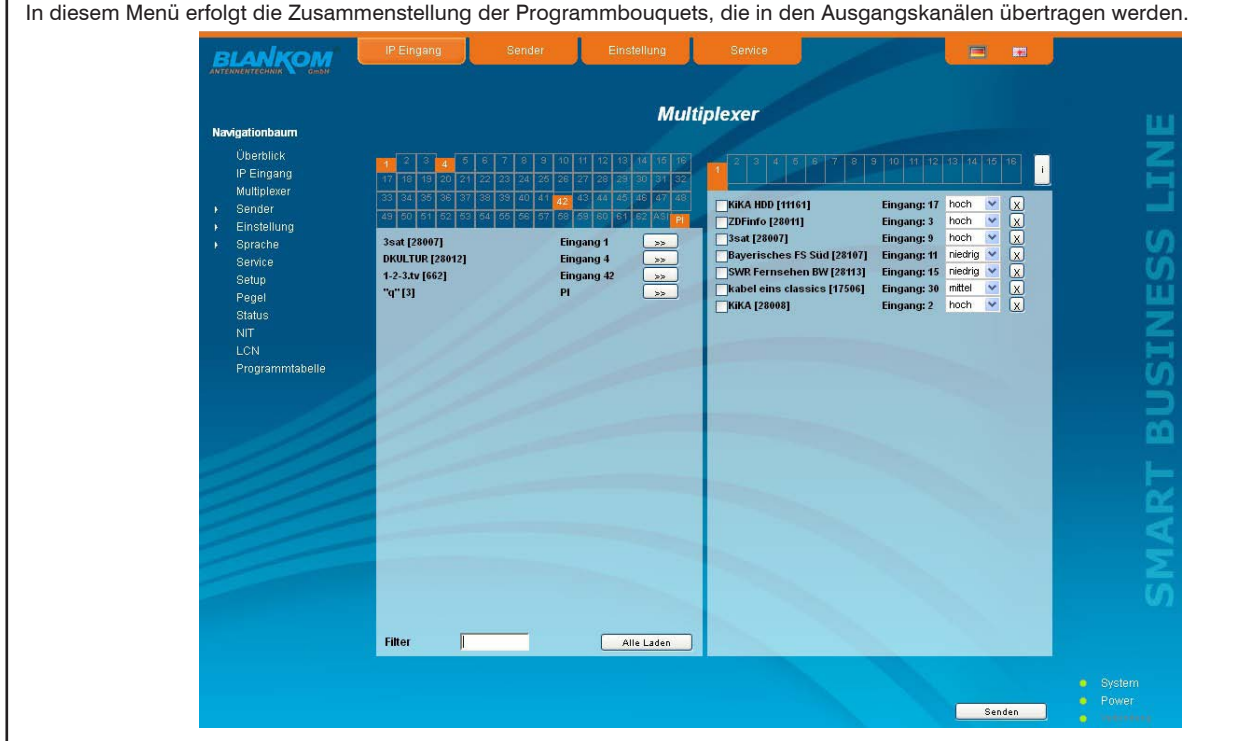

Die Übersicht besteht aus 2 Teilen: im linken Teil werden die maximal 64 Eingänge (62 IP-Kanäle + ASI-Kanal + Mediaplayer) dargestellt, rechts die 16 Ausgangskanäle. Um Einstellungen bzw. Veränderungen vorzunehmen, wählt man rechts oben durch Anklicken den gewünschten Ausgangskanal aus. Der aktive Kanal wird dabei orangefarben hervorgehoben. Es erscheint die Liste der Services, die bereits in dem Kanal übertragen werden. Falls noch keine Services übertragen wurden, ist die Liste leer. Möchte man einen Service entfernen, so klickt man auf die "X"-Box hinter dem Service. Um einen Service hinzuzufügen, wählt man diesen in der linken Tabelle aus. Dazu ist zunächst oben der Eingang (Eingang 1..62, ASI, Mediaplayer) auszuwählen. Es können auch gleichzeitig mehrere Eingänge ausgewählt werden. Nach der Auswahl erfolgt der Scan der ausgewählten Eingänge und die Services mit Eingangszuordnung werden aufgelistet. Durch Betätigen des Buttons "Alle laden" rechts unten werden die Services aller Eingänge aufgelistet. Durch Betätigen des ">>"-Buttons hinter dem Servicenamen wird dieser Service der Liste der zu übertragenden Services im rechten Teil hinzugefügt.

Wenn man auf diese Weise die Liste der zu übertragenden Services zusammengestellt hat, kann man nun im rechten Teil der Übersicht bei jedem Service weitere Einstellungen vornehmen.

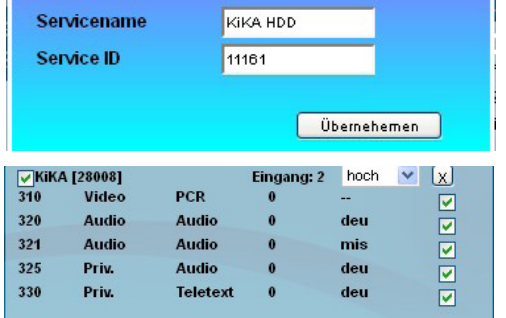

Bei einem Doppelklick auf den Sendernamen erscheint nebenstehendes Fenster, in dem man den Sendernamen und die Service-ID erditieren und abspeichern kann.

Klickt man auf die Checkbox vor dem jeweiligen Service, so erscheint die erweiterte Liste zum Service. Hier werden alle Einzelstreams des Services aufgelistet. Durch Anklicken der Checkbox hinter jedem Einzelstream kann selektiert werden, welcher dieser Streams übertragen wird. So können ggf. nicht benötigte Einzelstreams bei Bedarf herausgefiltert werden. Zu beachten ist, dass nach einer Filterung von Einzelstreams die erweiterte Liste geöffnet bleiben muss, da ansonsten die Filterung wieder rückgängig gemacht wird und alle Einzelstreams übertragen werden. Betätigt man die Checkbox zur erweiteren Liste nicht, werden ebenfalls automatisch alle enthaltenen Einzelstreams übertragen.

Weiterhin kann für jeden Service mit dem nachfolgenden Auswahlfeld ausgewählt werden, mit welcher Priorität die Übertragung des Services erfolgt. Die Auswahl ist dabei zwischen hoch, mittel und niedrig möglich. Das ist insofern von Bedeutung, da aufgrund der dynamischen Übertragungsrate der Services ggf. die Bruttobitrate des Kanals überschritten werden kann, was zu Störungen bis hin zum Totalausfall von Services führen kann. In diesem Fall werden zunächst die Services mit niedrigster Priorität eingeschränkt, um die Übertragung der Services mit hoher Priorität weiterhin störungsfrei gewährleisten zu können.

Generell kann bei der Auswahl der zu übertragenden Services die Bruttobitrate des Kanals überschritten werden, weil zu viele Services ausgewählt wurden. Das wird durch eine rote Anzeige des Kanals signalisiert und im Menü "Status" (siehe Abschnitt 8.2.10) kann man in der Darstellung der Ausgangsparameter ablesen, dass die Überlaufbitrate > 0 MBps beträgt. In dem Fall ist die Anzahl der zu übertragenen Services so weit zu reduzieren, dass die Kanalbitrate die Bruttobitrate nicht überschreitet und somit die Überlaufbitrate = 0 MBps beträgt.

Abschließend sind die Einstellungen mit dem "Senden"-Button zu bestätigen. Damit startet der Multiplexer mit der getroffenen Serviceauswahl, die gleichzeitig im Speicher abgelegt wird.

Durch Betätigen des "i"-Buttons rechts oben erhält man einen Überblick über die Belegung der 16 Ausgangskanäle. Pro Kanal werden die übertragenen Programme aufgelistet, unter Angabe des Sendernamens, der Service-ID und des Namens des Transponders, aus dem der Sender entnommen wurde.

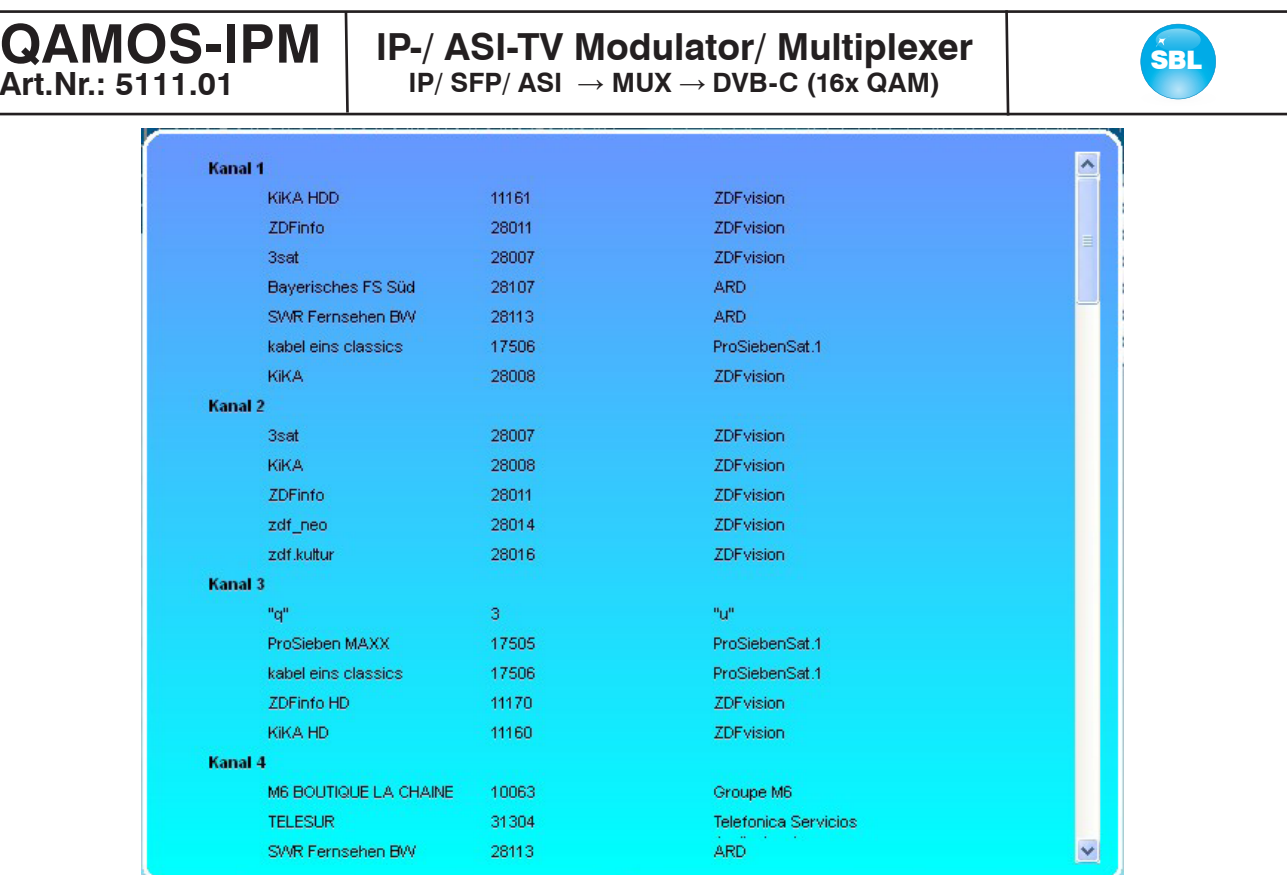

## 8.2.4 Menüpunkt "Sender"

**Art.Nr.: 5111.01**

In diesem Menü erfolgt die Transponder- und somit Programmauswahl für alle Ausgangskanäle. Die Benutzeroberfläche ist in 2 Tabellen unterteilt. Links befindet sich die aktuelle Belegung der 16 Ausgangskanäle. Die Auswahl des Ausgangskanals erfolgt dabei in dem Frequenzraster, welches im "Setup"-Menü (siehe Abschnitt 8.2.8) im Untermenü "GUI-Einstellung" gewählt wurde. Rechts daneben befinden sich zwei Selektoren: eine Checkbox und ein Radiobutton. Mit der Checkbox wird das HF-Signal des jeweiligen Kanals ein- oder ausgeschaltet, mit dem Radiobutton kann man einen der 16 Kanäle zur Einstellung und detaillierten Ansicht auswählen. In der rechten Tabelle werden die Fernseh- und Radioprogramme, die im selektierten Kanal übertragen werden, gemäß der Transponderzusammenstellung im Menü "Multiplexer" (siehe Abschnitt 8.2.3), mit ihrem Namen und der Service-ID aufgelistet.

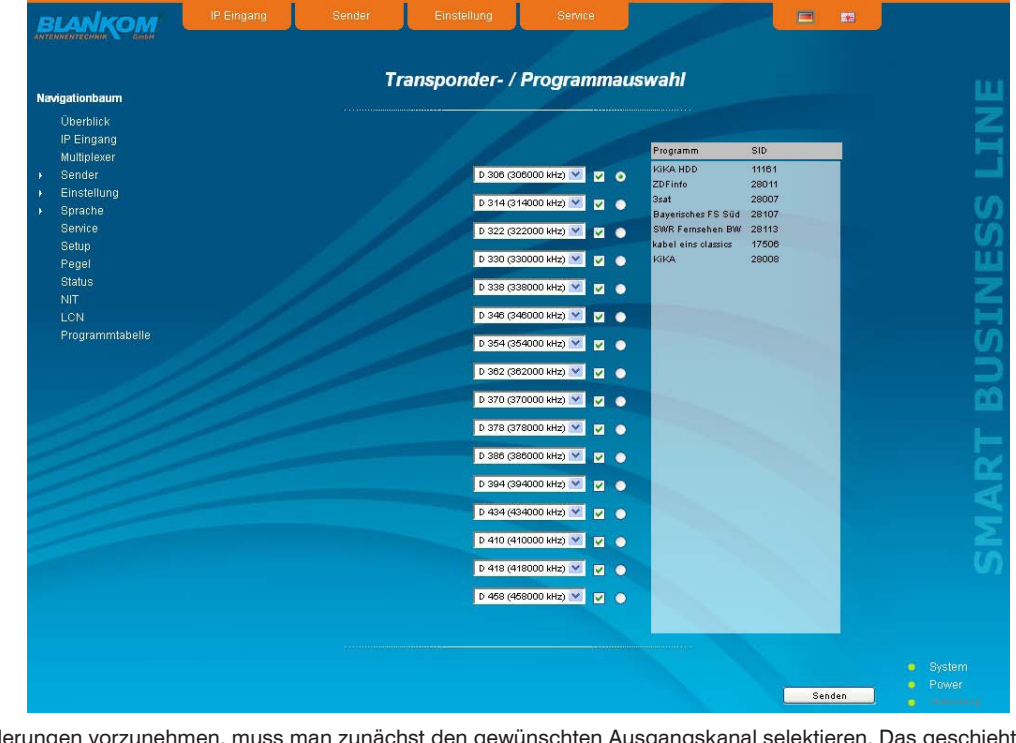

Um Veränderungen vorzunehmen, muss man zunächst den gewünschten Ausgangskanal selektieren. Das geschieht entweder durch Anklicken des Radiobuttons rechts außen neben dem Ausgangskanal in der linken Übersicht oder durch Anklicken des Kanals links im Navigationsbaum, der als Unterpunkt des Menüpunktes "Sender" aufgeführt ist. Wenn man den Ausgangskanal ändern möchte, so klickt man die Selekt-Box des Ausgangskanales an und wählt den gewünschten Ausgangskanal aus. Auf Doppelbelegungen innerhalb dieser 16 Kanäle wird automatisch aufmerksam gemacht!

Mit Betätigung des "Senden"-Buttons werden die Einstellungen übernommen und abgespeichert.

**Art.Nr.: 5111.01**

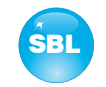

## **8.2.5 Menüpunkt "Einstellung"**

In diesem Menü können die Einstellungen des Moduls vorgenommen werden. Jeder Kanal kann einzeln nach den individuellen Erfordernissen eingestellt werden. Die Kanalselektion kann dabei entweder links im Navigationsbaum oder oberhalb der Einstelltabellen erfolgen.

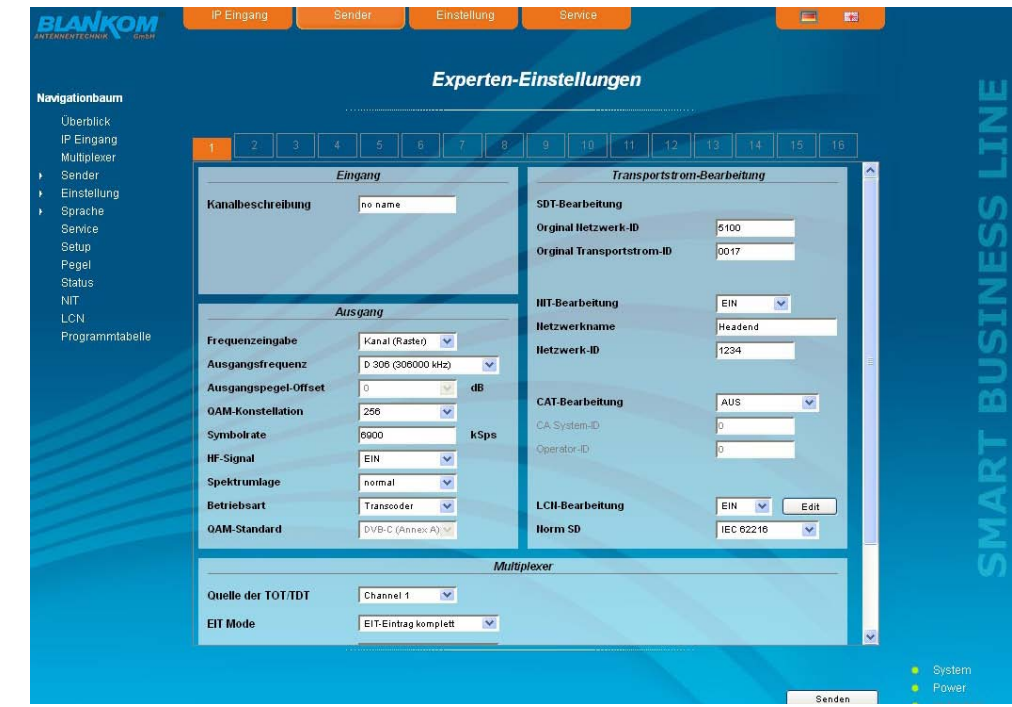

Folgende Parameter sind einstellbar:

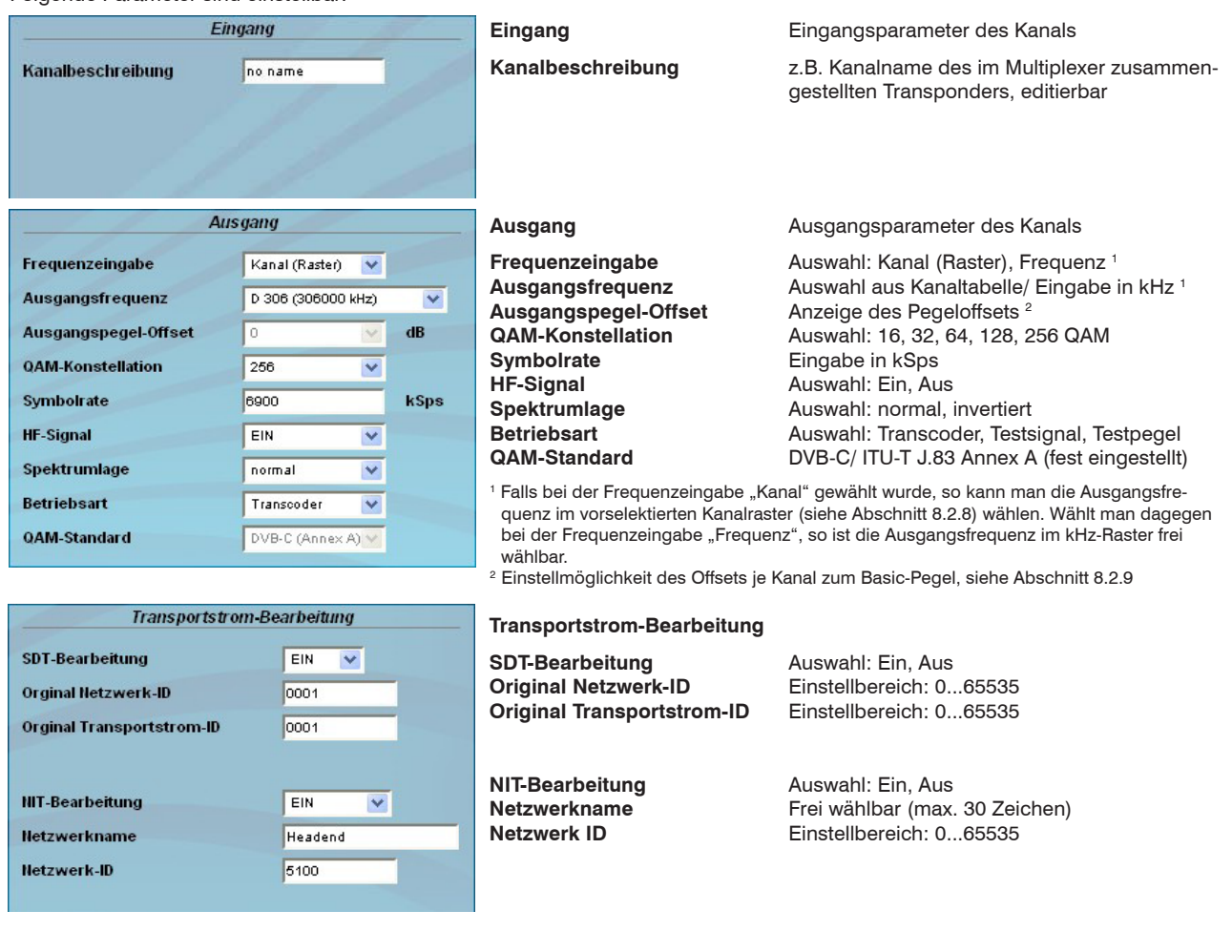

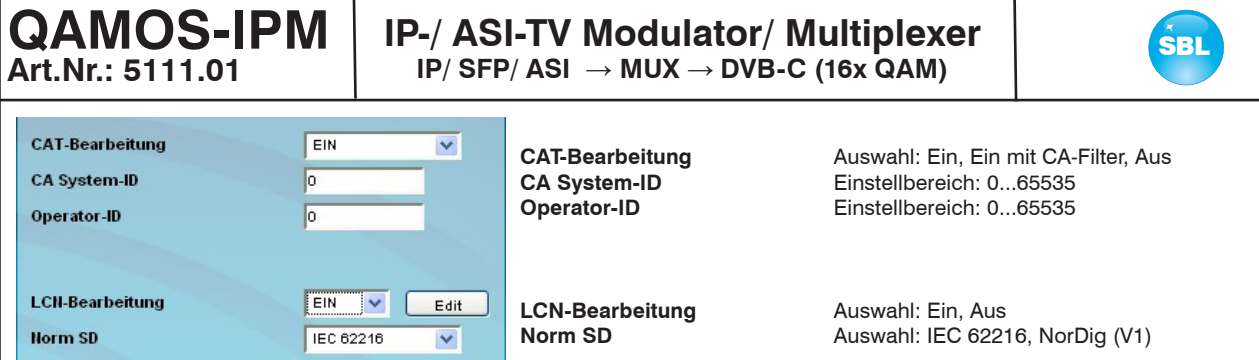

Wenn die LCN-Bearbeitung eingeschaltet wurde, kann man durch Betätigen des "Edit"-Buttons zum LCN-Editor wechseln, um die nötigen Einstellungen vorzunehmen (siehe auch Abschnitt 8.2.12).

Abschließend folgt die Einstellung der Multiplexerparameter. Einstellbar sind die Quelle TOT/ TDT, der EIT-Mode, der CA-Mode und die Quelle der NIT. Zur sicheren Funktion des EPG in den Endgeräten muß TOT/ TDT korrekt eingefügt werden. Dazu muß hier ein Kanal ausgewählt werden, an dem Daten anliegen, die eine korrekte TOT/ TDT enthalten.

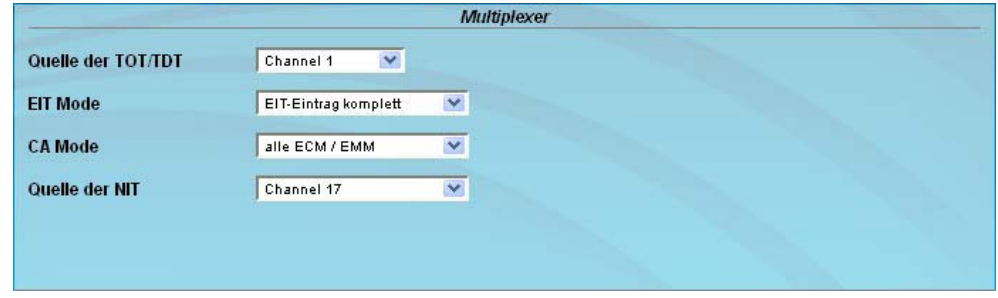

### 8.2.6 Menüpunkt "Sprache"

In diesem Menü kann die Spachumstellung der Bedienoberfläche ausgeführt werden. Man kann zwischen deutsch und englisch wählen. Die Umstellung kann entweder links im Navigationsbaum im Unterbaum des Punktes "Sprache" oder rechts oben im Sprachauswahlfeld erfolgen.

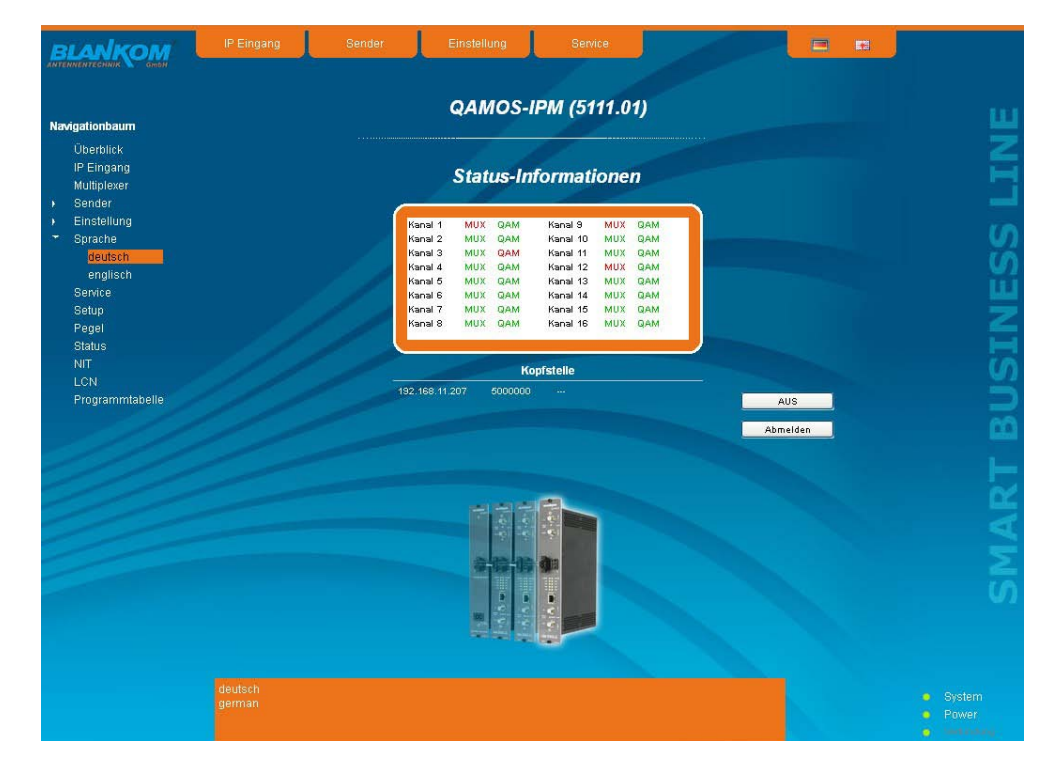

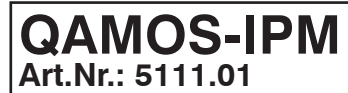

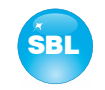

### 8.2.7 Menüpunkt "Service"

Unter diesem Menüpunkt findet man alle Serviceinformationen zum QAMOS-IPM-Modul. Es sind die BLANKOM-Service-Hotline sowie die Service-Emailadresse angegeben. Darüber hinaus kann die Bedienungsanleitung als PDF aufgerufen werden. Falls eine Internetverbindung besteht, kann zur BLANKOM-Homepage gewechselt werden, über die die aktuellsten Beschreibungen oder Softwarereleases verfügbar sind. Schließlich wird das aktuell installierte Softwarerelease angezeigt.

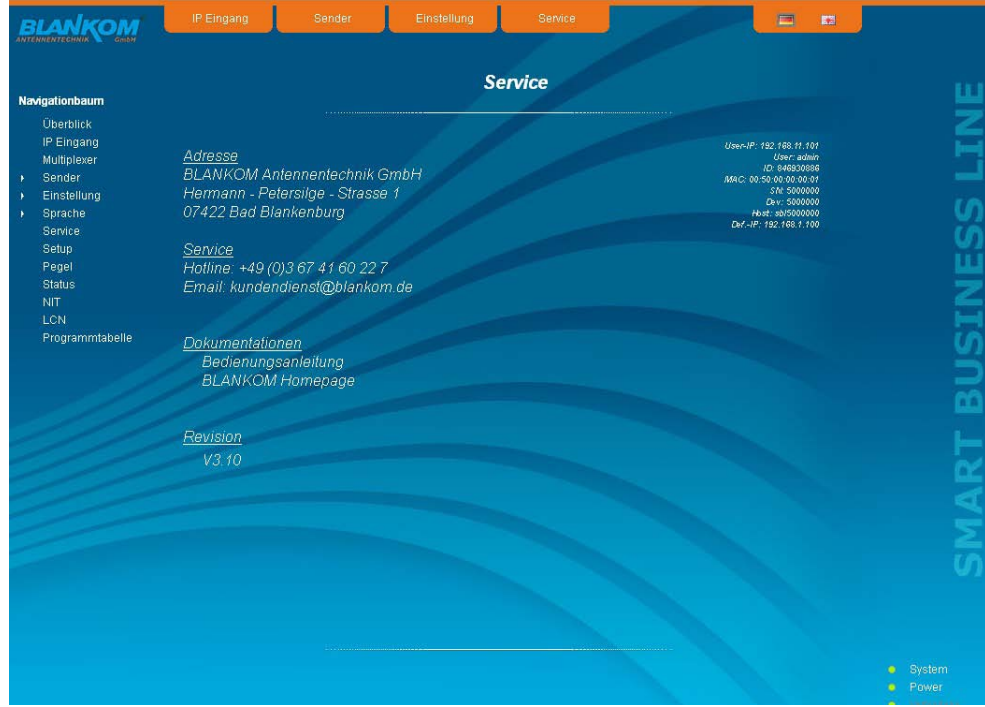

### 8.2.8 Menüpunkt "Setup"

In diesem Menü können verschiedene administrative sowie Systemeinstellungen vorgenommen werden.

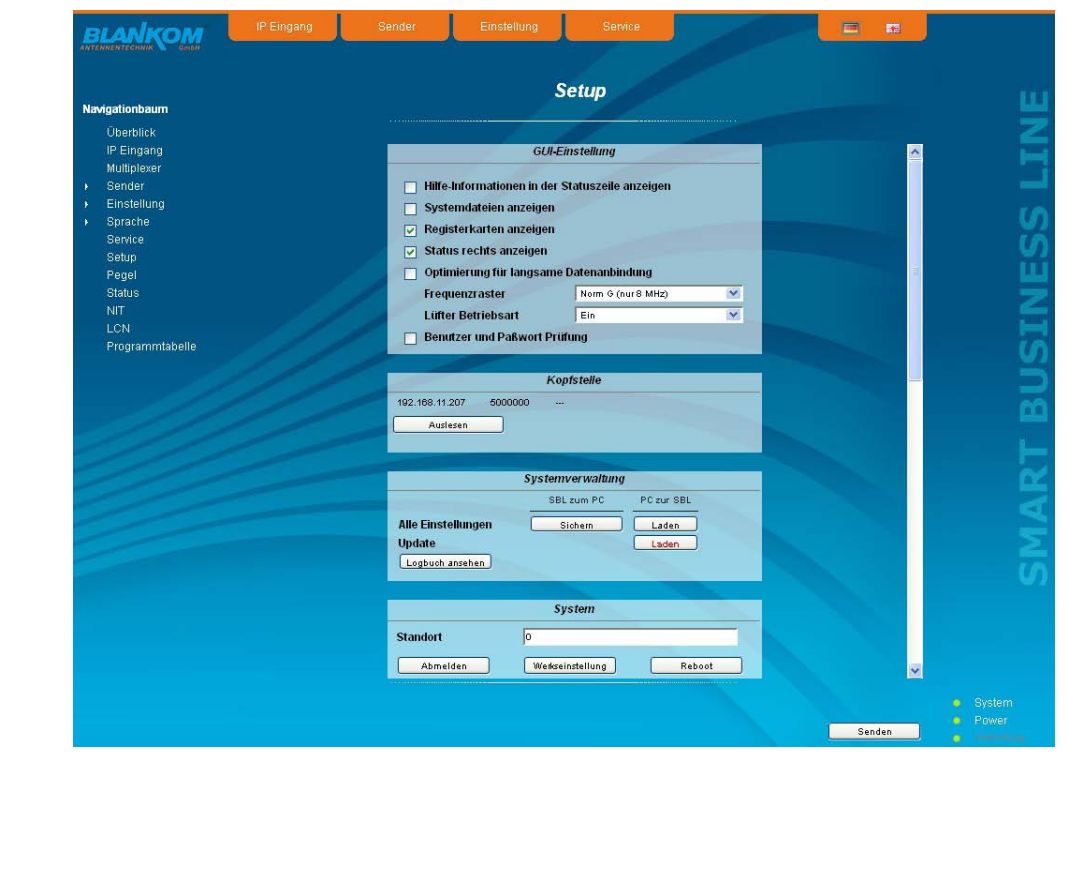

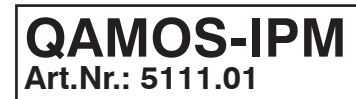

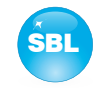

### Im Einzelnen kann Folgendes konfiguriert werden:

### **GUI-Einstellung**

- Hilfe-Informationen in der Statuszeile anzeigen
- $\Box$  Systemdateien anzeigen
- $\nabla$  Registerkarten anzeigen
- $\triangledown$  Status rechts anzeigen

### □ Optimierung für langsame Datenanbindung

### Frequenzraster Norm G (nur 8 MHz) **Lüfter Betriebsart** Ein

### **Benutzer und Paßwort Prüfung**

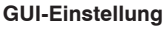

 $\overline{\mathbf{v}}$  $\overline{\mathbf{v}}$ 

### **Hilfe-Informationen in der Statuszeile anzeigen**

Standardmäßig wird die Online-Hilfe in einer orangefarbenen Textbox im unteren Teil der Webseite angezeigt. Wenn man diese Option anklickt, werden die Hilfetexte in der Statuszeile des Browsers angezeigt. In Abhängigkeit vom verwendeten Browser muss dazu mitunter diese Nutzung in den Browsereinstellungen erlaubt werden.

### **Systemdateien anzeigen**

Voreingestellt ist, dass im Untermenü "Systemverwaltung" die Systemdateien als Gesamtpaket im Punkt "Alle Einstellungen" einem Up- oder Download unterzogen werden können. Klickt man diese Box an, so werden zusätzlich die Systemdateien einzeln aufgeführt und können so auch einzeln einem Up- bzw. Download unterzogen werden.

### **Registerkarten anzeigen**

Standardmäßig werden im oberen Teil der Bedienoberfläche die Register eingeblendet, um schneller in die meistgenutzten Menüs zu gelangen. Durch das Entfernen der Boxmarkierung werden die Register ausgeblendet.

### **Status rechts anzeigen**

Durch Anklicken der Box wird die Statusanzeige der Kanäle bzw. des Systems auf die rechte Seite der Browseroberfläche verschoben.

### **Optimierung für langsame Datenanbindung**

Durch Anklicken der Box wird der Browserauftritt der Baugruppe datenseitig sehr stark reduziert, so dass eine Bedienung auch über eine langsame Datenanbindung (GSM) möglich wird. Die Bildgrößen sind dann stark reduziert.

### **Frequenzraster**

Mit diesem Auswahlfeld kann man das Ausgangskanalraster festlegen, das im Einstellvorgang für die QAM-Kanäle vorgegeben wird. Zur Auswahl steht das Norm B/G-Raster, das Norm G-Raster (durchgängig 8 MHz) sowie das Kanalraster der Kabel-Deutschland-Gesellschaft (KDG).

### **Lüfter Betriebsart**

Mit diesem Auswahlfeld kann man festlegen, ob die internen Lüfter des Gerätes gemäß der implementierten Regelung betrieben werden oder ob sie permanent an sind.

### **Benutzer- und Passwort-Prüfung**

Diese Auswahl steht nur dann zur Verfügung, wenn man als Administrator angemeldet ist. Ist die Box deaktiviert, so entfällt nach jedem GUI-Neustart die Anmeldung. Ansonsten werden Benutzer-Login und Passwort abgefragt (siehe auch Abschnitt 8.1).

### **Kopfstelle**

Alle SBL-Baugruppen, die sich im gleichen Netzwerk befinden, werden aufgelistet. Durch Betätigen des "Suchen"-Buttons wird die Liste aktualisiert. Alle markierten Baugruppen bilden die Kopfstelle und werden auf der "Überblick"-Seite aufgelistet.

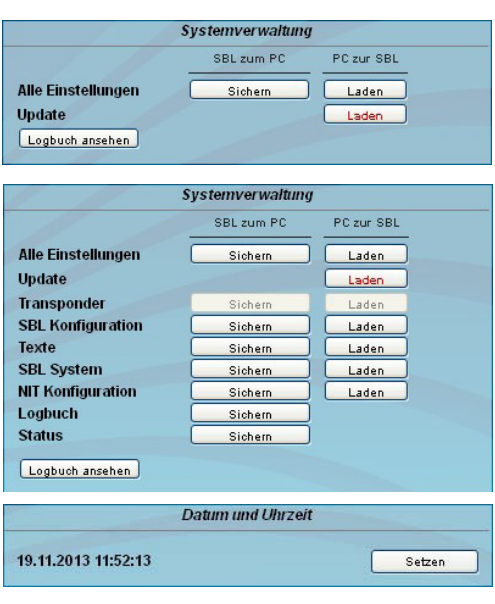

Kopfstelle

192.168.11.207 Auslesen

### **Systemverwaltung**

Standardmäßig ist die Anzeige der verkürzten Liste (obere Abbildung).

### **Sicherung**

Unter diesem Punkt können die Systemdateien als Paket (außer Logbuch und Status) einem Down- bzw. Upload unterzogen werden. Somit ist es beispielsweise möglich, die Systemdateien von einem QAMOS-IPM-Modul auf einen anderen zu kopieren. Falls unter "GUI-Einstellungen" der Punkt "Systemdateien anzeigen" gewählt wurde, können die Systemdateien auch separat einem Up- bzw. Download unterzogen werden (siehe untere Abbildung).

### **Update**

Durch Anklicken des "Laden"-Buttons können die internen Softwarekomponenten jederzeit auf den aktuellen Stand gebracht werden.

### **Datum und Uhrzeit**

Mit Betätigung des "Setzen"-Buttons werden Datum und Uhrzeit mit der des PC's abgestimmt und auf diese gesetzt.

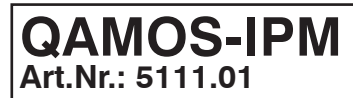

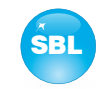

Mit dem Button "Logbuch ansehen" gelangt man zu einer Übersicht, in der alle Vorgänge seit dem Start der Benutzeroberfläche dokumentiert sind. Jeder Vorgang wird mit Datum, Uhrzeit und Beschreibung aufgeführt. Wenn Aktionen ausgeführt wurden, wird ebenso der angemeldete Benutzer, der die Aktion veranlasste, mit abgespeichert. Wenn man als Administrator angemeldet ist, können mit Betätigung des "Löschen"-Buttons alle Einträge entfernt werden.

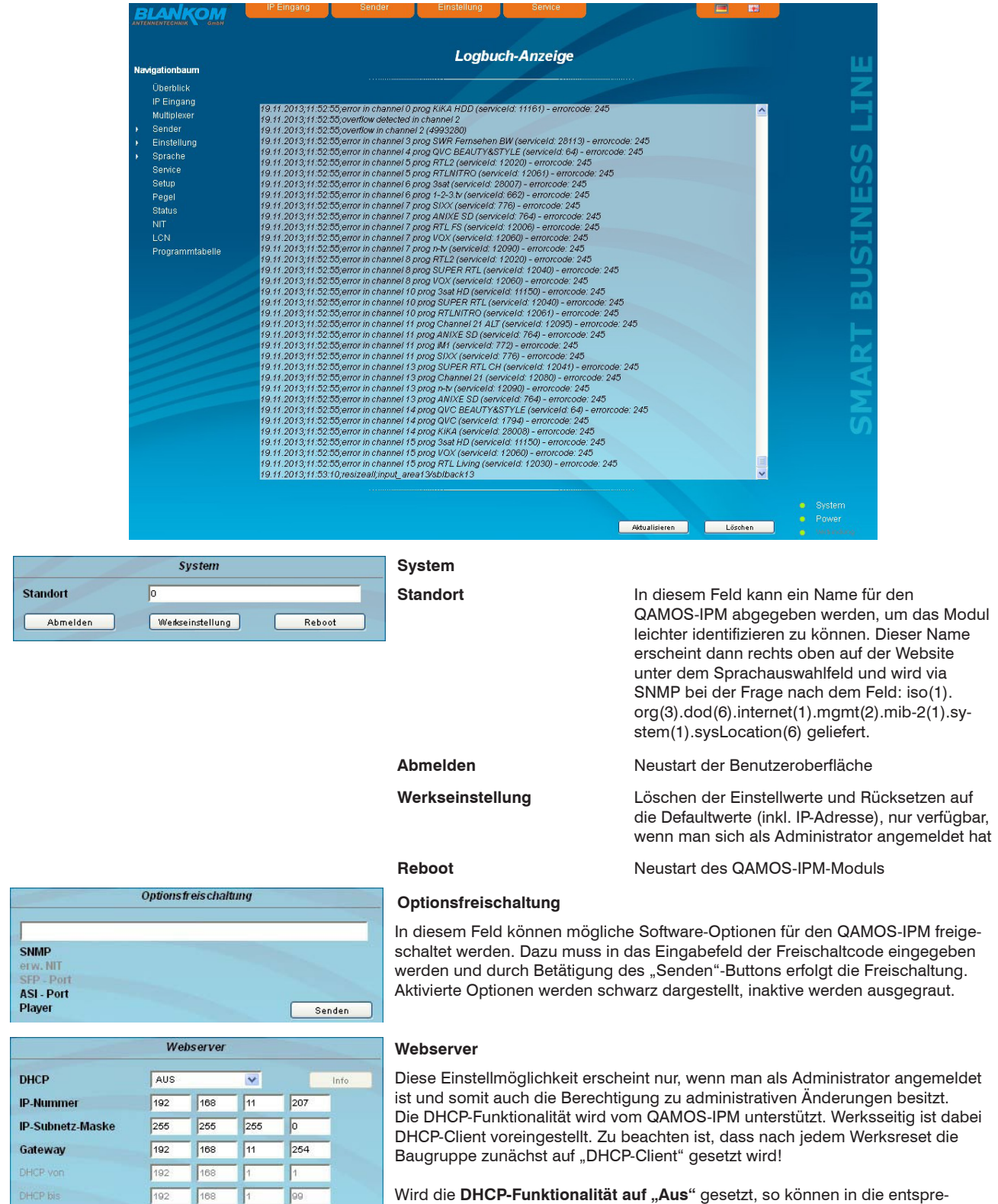

chenden Eingabefelder manuell die IP-Nummer, Subnetzmaske und Gateway eingegeben und so die Einstellungen des QAMOS-IPM-Moduls an das Netzwerk angepasst werden.

# **Art.Nr.: 5111.01**

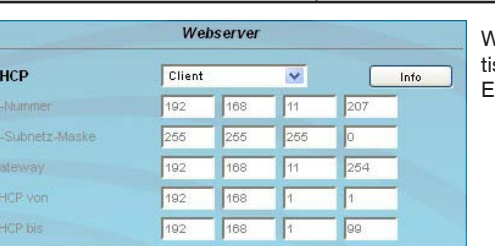

## **QAMOS-IPM** | IP-/ ASI-TV Modulator/ Multiplexer **IP/ SFP/ ASI** → **MUX** → **DVB-C (16x QAM)**

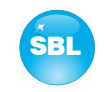

Wird die Baugruppe als **DHCP-Client** gewählt, so wird ihr im Netzwerk automasch eine IP-Adresse vom DHCP-Server zugewiesen. Die manuellen Netzwerk-Einstellungen bleiben ausgegraut und somit deaktiviert.

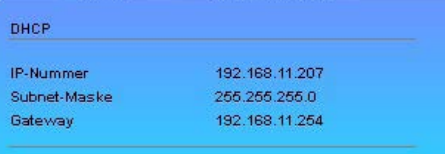

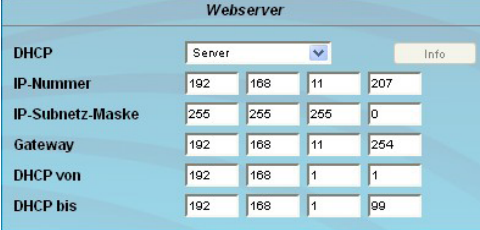

Durch Betätigen des "Info"-Buttons wird die automatisch zugewiesene Netzwerkkonfiguration der Baugruppe angezeigt.

Wird die Baugruppe als **DHCP-Server** des Netzwerkes ausgewählt, so ist zu beachten, dass die IP-Adresse 192.168.1.100 nicht eingestellt werden darf! Wählt man diese Adresse aus, so erscheint eine Fehlermeldung. Zusätzlich zu den IP-Einstellungen kann man den DHCP-Bereich konfigurieren, aus dem den angeschlossenen Clients die IP-Adressen zugewiesen werden. Der Adressbereich muss zum Adressbereich gemäß IP-Adresse und Subnetzmaske des Servers passen und sollte nicht zu klein gewählt werden. Voreingestellt ist der Bereich 192.168.1.1 bis 192.168.1.99.

Zusammen mit dem DHCP-Server wird auch ein lokaler DNS (Domain-Name-Server) eingerichtet. Um diesen im vollen Umfang nutzen zu können, muss ein angeschlossener PC/ Laptop als DHCP-Client konfiguriert sein. Besonders unter Windows ist zu beachten, dass nicht nur die IP-Adresse, sondern auch die DNS-Serveradresse automatisch zu beziehen ist!

Wurde die Baugruppe als DHCP-Server oder -Client konfiguriert und hat der Client erfolgreich eine IP-Adresse erhalten, so kann die Baugruppe per Webbrowser unter einem Namen angesprochen werden. Dieser Name setzt sich aus dem Präfix "sbl" und der Gerätenummer zusammen, die auf der Rückseite der Baugruppe und auf der Verpackung aufgedruckt ist. Beispielsweise ist so das Gerät mit der Nummer 0123456 unter "sbl0123456" erreichbar. Sollte es unter den lokalen Netzwerkbedingungen Probleme damit geben, so ist in diesen Fällen die Domäne beim Aufruf zu ergänzen. Im Falle, dass die o.g. Baugruppe als Server konfiguriert wurde, lautet der Aufruf mit der Domäne dann "sbl0123456.sbl". Wird ein anderer DHCP-Server genutzt, beispielsweise der des Hausnetzes, so ist beim Administrator der Domänenname zu erfragen.

Ein Beispiel für die Vereinfachung der Einrichtung bzw. Bedienung der Kopfstelle via DHCP ist, dass eine SBL-Baugruppe als Server, die restlichen Baugruppen sowie der angeschlossene PC/ Laptop als Client konfiguriert sind. Durch den Browseraufruf "dhcp.sbl" wird die Oberfläche der Serverbaugruppe geladen. Falls noch nicht geschehen, kann nun die Kopfstelle ausgelesen werden. Dabei werden alle angeschlossenen Baugruppen gefunden und aufgelistet. Die Kopfstelle kann nun im Menü "Setup" unter dem Punkt "Systemeinstellungen sichern" abgespeichert werden. In der Kopfstellenübersicht kann man durch Auswählen des jeweiligen Baugruppenlinks schnell auf die Bedienoberfläche jeder anderen Baugruppe wechseln.

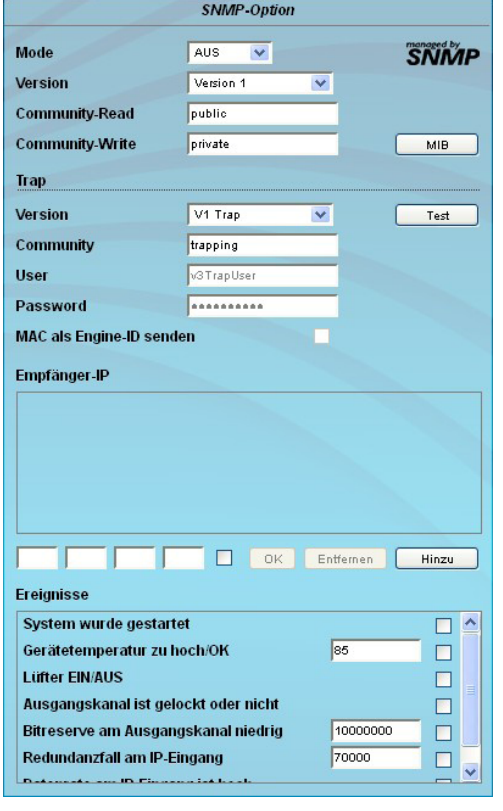

### **SNMP-Option**

Die SNMP-Einstellungen sind nur nach freigeschalteter "SNMP"-Option verfügbar (siehe Abschnitt "Optionsfreischaltung").

Im ersten Abschnitt wird mit dem "Mode"-Schaltfeld die SNMP-Funktionalität inklusive dem Versenden von Traps aktiviert oder deaktiviert. Unter "Version" kann man die SNMP-Version (Version 1, 2 oder 3) auswählen. In den beiden darunter stehenden Feldern werden für die Versionen 1 und 2 die Communities getrennt für das Lesen und Schreiben via SNMP angegeben. In Version 3 sind diese beiden Felder deaktiviert. Dort haben alle angemeldeten Nutzer der Baugruppe (siehe Abschnitt "Passwörter") automatisch für SNMP das Leserecht. Die Schreibrechte können im "Passwörter"-Menü durch Anklicken der SNMP-Checkbox für jeden einzelnen Nutzer aktiviert bzw. deaktiviert werden.

Durch Betätigen des "MIB"-Buttons wird die MIB der Baugruppe erzeugt und kann abgespeichert werden.

Im zweiten Abschnitt werden die Trap-Einstellungen vorgenommen. Zunächst wird die Trap-Version ausgewählt:

- V1 Trap normale Traps nach SNMPv1 mit angegebener Community
- V2 Trap normale Traps nach SNMPv2 mit angegebener Community
- V2 Inform sendet Information-Traps nach SNMPv2 und wartet auf eine Emp fangsbestätigung<br>V3 Trap - normale Traps na
	- normale Traps nach SNMPv3
- V3 Inform sendet Information-Traps nach SNMPv3 und wartet auf eine Emp fangsbestätigung

Bei Traps der SNMP-Versionen V1 und V2 kann die Community konfiguriert werden. Bei Traps der SNMP-Version V3 können Nutzer/ Passwort und die Verwendung der Netzwerk-MAC-Adresse als Engine-ID konfiguriert werden. Diese Einstellungen müssen mit der Konfiguration des Trap-Receivers übereinstimmen, damit Traps erfolgreich übertragen werden. Dazu kann mit dem Button "Test" ein Test-Trap abgesetzt werden, um die Übertragung von Traps zu testen. Wird ein Test-Trap ausgelöst, werden alle vorgehaltenen Traps verworfen.

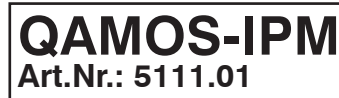

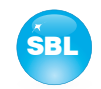

Es können bis zu 256 IP-Adressen zum Empfang der Traps angelegt bzw. freigeschaltet werden. Diese werden unter "Empfänger-IP" aufgelistet. Darunter können die Ereignisse konfiguriert werden, ob und teilweise mit welchen Schwellen sie Traps auslösen sollen. Es gibt 3 Arten, einen Trap zu konfigurieren:

- ohne Parameter, wie z.B. Lüfter an/ aus

- mit einem frei wählbaren Parameter für eine mittlere Priorität

- mit einem aus einer Auswahlliste wählbaren Parameter für eine mittlere Priorität

### **Hinweise und Anmerkungen:**

Sämtliche Nutzer, die mit SNMPv3 funktionieren sollen, müssen Passwörter mit mindestens 8 Zeichen verwenden. Die SBL unterstützt bei SNMPv3 nur das Authentifizierungspasswort, nicht das Privacy-Passwort. Die SBL unterstützt bei SNMPv3 beim Authentifizierungspasswort nur den MD5-Algorithmus.

Information-Traps sind spezielle Traps, die seit SNMPv2 möglich sind. Erfolgt keine Empfangsbestätigung (Acknowledge) des Receivers, versucht der Sender die Übertragung später noch einmal, bis die Empfangsbestätigung erfolgt.

Eine SBL-Kassette hält bis zu 256 Information-Traps vor, die nicht erfolgreich abgesetzt werden konnten. Fallen mehr Traps an, werden die älteren Traps verworfen und im Logbuch als fehlgeschlagen vermerkt. Ein erfolgreich abgesetzter Trap wird als solches ebenfalls im Logbuch vermerkt. Im Falle eines Stromausfalls oder Neustarts der Kassette sind die vorgehaltenen Traps verloren. Näheres kann man den Hilfetexten zu jedem Ereignis entnehmen. Die kritischen Prioritäten sind jeweils mit festen Werten belegt, die nicht geändert werden können.

Wenn die Website des QAMOS-IPM-Moduls geöffnet ist, sind keine Änderungen via SNMP möglich!

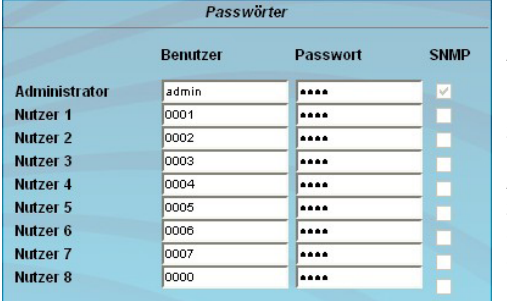

### **Passwörter**

Auch diese Einstellmöglichkeit erscheint nur, wenn man als Administrator angemeldet ist und somit auch die Berechtigung zu administrativen Änderungen besitzt. Darüber hinaus muss im Untermenü "GUI-Einstellung" der Punkt "Benutzer- und Passwort-Prüfung" angeklickt sein.

In der ersten Zeile können dann das Benutzerkennwort und Passwort für den Administrator festgelegt werden. Darunter ist die Festlegung von bis zu 8 Nutzerkenn- und -passwörtern möglich. Die Einschränkungen der Nutzerrechte bestehen ausschließlich darin, dass sie keine Berechtigung haben, Webservereinstellungen, Benutzerrechte- und Passwortänderungen sowie Werkseinstellungen durchzuführen.

**Werksseitig voreingestellt** sind folgende **Passwörter**:

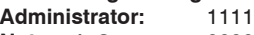

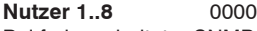

Bei freigeschalteter SNMP-Option erscheint hinter jedem Nutzer eine SNMP-Checkbox. Durch Anklicken der Box kann man für die SNMP-Version 3 die Schreibrechte für die einzelnen Nutzer vergeben (siehe auch Abschnitt SNMP-Option).

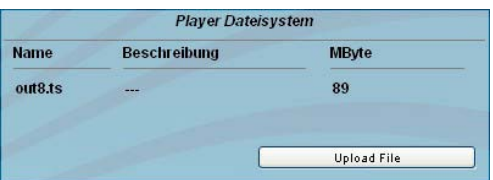

### **Player-Dateisystem 1**

Anzeige der im Mediaplayer abgespeicherten Dateien mit Dateiname, Beschreibung und Dateigröße

1 nur verfügbar bei freigeschalteter Mediaplayer-Option

Der Mediaplayer ist nur nach Freischaltung der Mediaplayer-Softwareoption verfügbar. Er bietet die Möglichkeit, eine Datei von einem mit der SBL-Kassette per Netzwerk verbundenen PC aufzuspielen. Die Datei muss in einem Transportstromformat vorliegen, das dem DVB-Standard entspricht. Die Datenrate des gesamten Datenstromes muss konstant sein und darf höchstens 40 Mbps betragen. Inhalt des Datenstroms können einzelne oder mehrere (SPTS oder MPTS) Transportströme sein. Zur Erstellung einer Transportstrom-Datei wird die freie Software ffmpeg empfohlen (www.ffmpeg.org).

Um die Datei hochzuladen, wählt man im Menü den Eintrag "Setup". In der Rubrik "Player Dateisystem" wird – sofern vorhanden – die bereits hochgeladene Datei mit ihrem Namen, Beschreibung und Dateigröße in Kilobyte angezeigt. Zum Hochladen bzw. Ändern der Transportstromdatei klickt man auf den Button "Upload File". Im darauffolgenden Dialog wählt man eine Datei aus und kann optional einen Beschreibungstext für diese Datei angeben. **Dabei ist darauf zu achten, dass weder der Dateiname noch der Beschreibungstext Umlaute oder Sonderzeichen enthält!** Mittels Klick auf den Button "Upload" wird die zuvor ausgewählte Datei auf die SBL-Kassette übertragen. Eine zuvor vorhandene Datei wird automatisch gelöscht. Für die Zeit des Datei-Uploads ist die Oberfläche gesperrt. In einem Dialog wird der Fortschritt in Prozent angezeigt. Gegebenenfalls kann das Hochladen der Datei durch Drücken des Buttons "Abbrechen" abgebrochen werden.

Anschließend kann die Datei als Eingangssignal für jeden beliebigen Ausgangskanal verwendet werden. Hierzu wählt man im Menü "Multiplexer" als Eingang "Pl" aus und kann die abgespeicherte Datei dem Transportstrom des ausgewählten Ausgangskanals hinzufügen (siehe Kapitel 8.2.3).

Um eine Datei im entsprechenden Transportstromformat zu erzeugen, stellt die Firma BLANKOM ein entsprechendes Konvertierungsprogramm zur Verfügung. Dieses kann aus einer großen Anzahl von Videodateiformaten eine entsprechende Datei in dem Transportstromformat erzeugen, welches der QAMOS-IPM verarbeiten kann. Eine detaillierte Beschreibung des Konvertierungsprogrammes ist in Kapitel 10 zu finden.

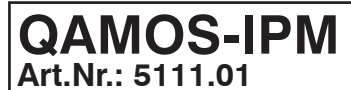

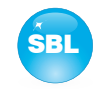

### **8.2.9 Menüpunkt "Pegel"**

Zunächst wählt man in der obersten Box aus, ob man den Durchschleifausgang (Loop) nutzen möchte. Falls ja, so kann in der darunter liegenden Auswahlbox der Nennpegel für alle 16 Kanäle im Bereich von 58 ... 78 dBμV eingestellt werden. Wird der Loop deaktiviert, so kann der Ausgangspegel der 16 Kanäle im Bereich von 70 ... 90 dBµV eingestellt werden. Darunter kann dann jeder Kanal individuell mit einem Offset von +3 ... -6 dB in 0,5 dB-Schritten eingestellt werden. Die 3 unteren Buttons dienen zur Vereinfachung der Offseteinstellung, wenn man gleiche Einstellschritte für alle 16 Kanäle vornehmen möchte. Mit dem linken Button wird der Offset für alle 16 Kanäle um 0,5 dB erhöht, mit dem rechten Button um 0,5 dB verringert. Mit dem mittleren Button wird der Offset für alle 16 Kanäle auf 0 dB gesetzt.

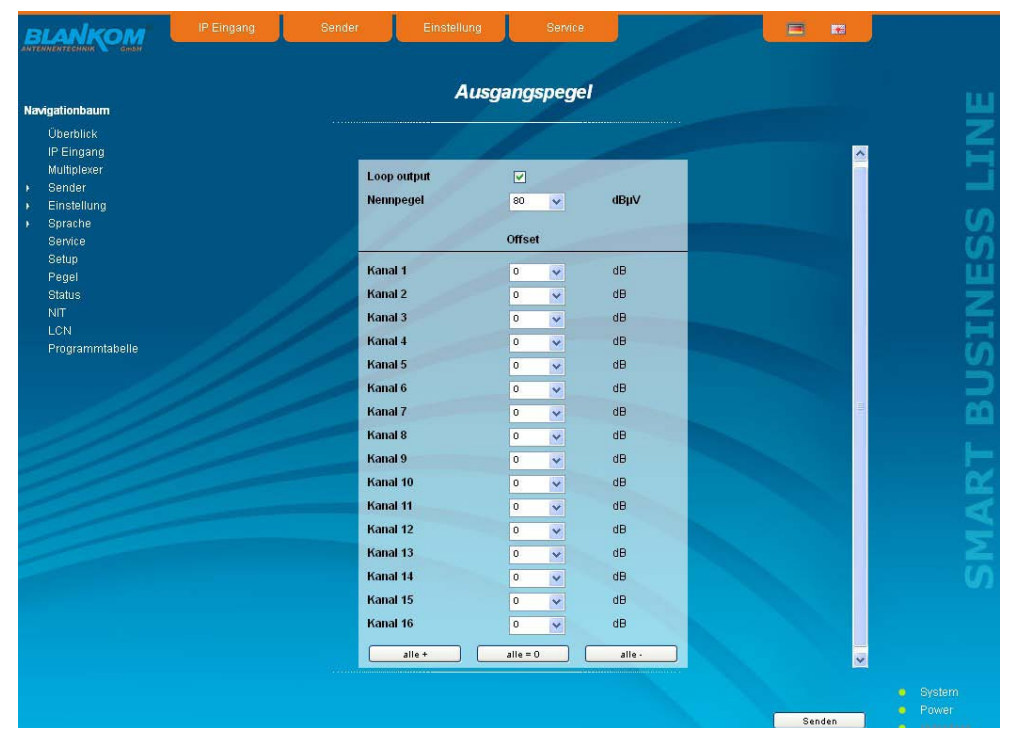

### 8.2.10 Menüpunkt "Status"

Dargestellt wird eine Übersicht über den Status der einzelnen Komponenten pro Kanal, die etwa alle 5 Sekunden aktualisiert wird. Aufgelistet werden nur die aktuellen Werte, die Benennung des Parameters erscheint im Hilfe-Feld im unteren Teil der Bedienoberfläche bzw. in der Statuszeile des Browsers (gemäß der getroffenen Konfiguration), wenn man mit dem Mauszeiger den Parameter anfährt. Rechts oben kann dabei ausgewählt werden, ob man eine Auflistung der Eingangs-, Ausgangs- oder Systemparameter haben möchte.

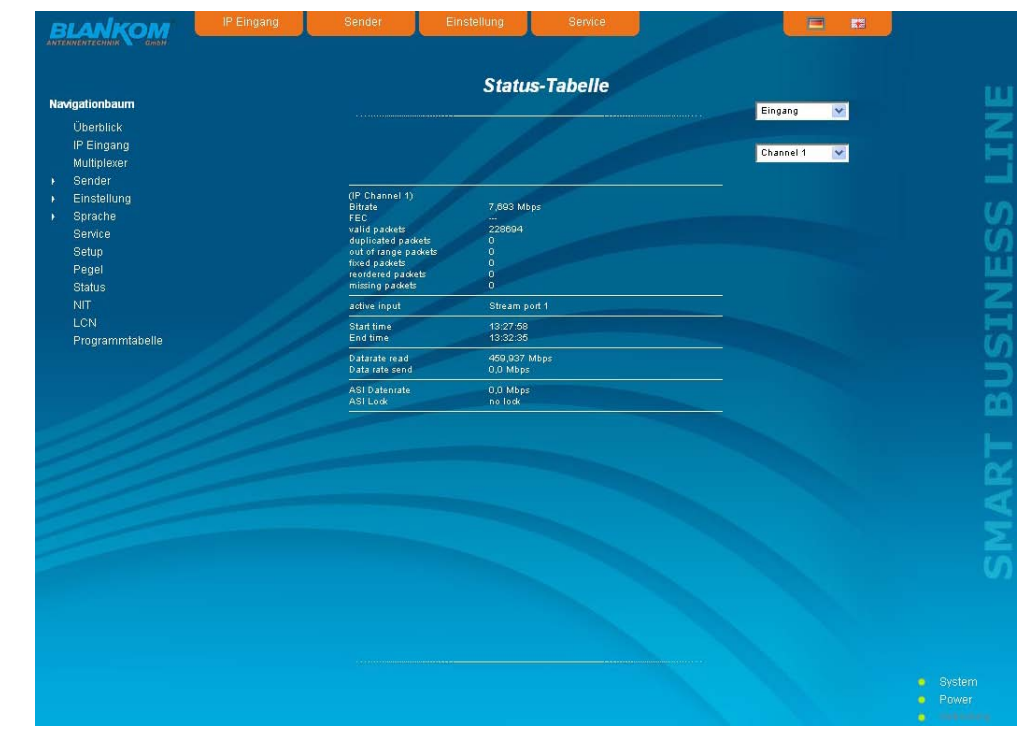

**Art.Nr.: 5111.01**

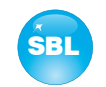

Bei der Auflistung der Ausgangsparameter werden für jeden Kanal die verfügbare Bruttobitrate, die bereits genutzte Kanalbitrate und die möglicherweise vorhandene Überlaufbitrate angezeigt. Die genutzte Kanalbitrate sollte immer kleiner als die Bruttobitrate sein, da es sonst zu Störungen bis hin zum Ausfall der übertragenen Services kommt. Deshalb ist bei der Einstellung der Kanalbelegung im Menü "Multiplexer" (siehe Abschnitt 8.2.3) die Auslastung zu kontrollieren und gegebenenfalls die Anzahl der übertragenen Services zu reduzieren.

Durch Anklicken der Checkbox vor dem Punkt "Services" werden die einzelnen Services und deren Status aufgelistet.

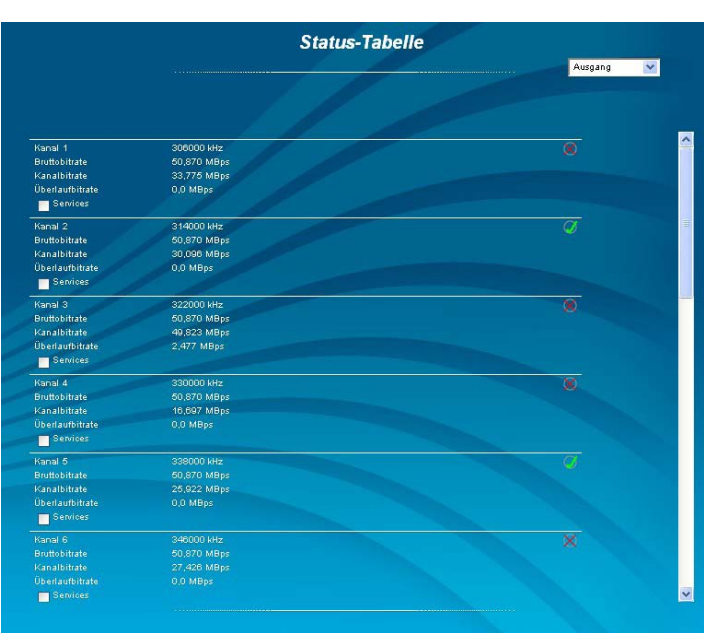

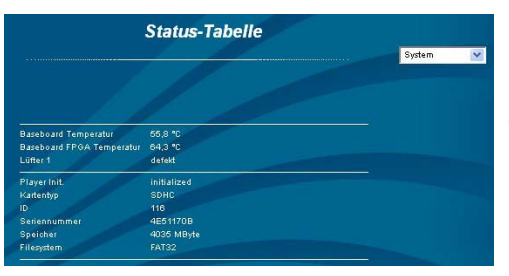

Bei der Auflistung der Systemparameter werden die Parameter des Moduls und die des Mediaplayers angezeigt.

**Art.Nr.: 5111.01**

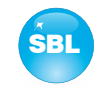

### 8.2.11 Menüpunkt "NIT"

Die NIT-Verteilung für alle zu einer Kopfstelle gehörigen Module der QAMOS-Gruppe kann auf 2 Arten erfolgen: als automatische NIT-Verteilung oder als manuelle NIT-Verteilung.

Die einfachste und vom Einrichtungs- und Betreuungsaufwand sicherste Art ist die automatische NIT-Verteilung. Voraussetzung hierfür ist, dass alle zur Kopfstelle gehörigen Module der QAMOS-Gruppe über eine unterschiedliche IP-Adresse verfügen und über einen Ethernet-Switch miteinander verbunden sein müssen, damit der Datenaustausch automatisch erfolgen kann. Die NIT-Einstellungen müssen hier nur in einem Modul der QAMOS-Gruppe in der Kopfstelle vorgenommen werden und werden nach Bestätigung von allen anderen Modulen automatisch übernommen.

Die Ethernet-Verbindung untereinander ist für die manuelle NIT-Verteilung nicht nötig, allerdings müssen dann in **jedem Modul** der Kopfstelle die Einstellungen einzeln vorgenommen bzw. gepflegt werden, was einen deutlich höheren Aufwand bedeutet. Damit eine NIT-Verteilung gestartet wird, ist es zunächst notwendig, die Kopfstelle in der Bedienoberfläche zusammen zu stellen. Dazu ist zunächst im "Setup"-Menü (siehe Abschnitt 8.2.8) im Punkt "Kopfstelle" der "Auslesen"-Button zu betätigen. Alternativ dazu kann man im Werksauslieferzustand auf der "Überblick"-Seite (siehe Abschnitt 8.2.1) den da noch vorhandenen "Auslesen"-Button in der SBL-Kopfstellen-Übersicht betätigen. Zunächst werden alle Module der QAMOS-Gruppe, die sich im Netzwerk befinden, aufgelistet. Falls keine Netzwerkverbindung zwischen den Modulen der QAMOS-Gruppe besteht (also im Falle der manuellen NIT-Verteilung), erscheint hier nur das Modul, an dem gerade die Einstellungen vollzogen werden. Im nächsten Schritt müssen nun alle Module der QAMOS-Gruppe markiert werden, die zur Kopfstelle dazugehören sollen (im Falle der manuellen NIT-Verteilung dieses eine Modul selbst) und mit dem "Senden"-Button bestätigt werden. Im Falle einer automatischen NIT-Verteilung werden nun die Daten von allen markierten Modulen ausgetauscht. Weitere Anpassungen müssen nur an einem Modul vollzogen werden und werden von allen anderen automatisch übernommen.

Im Falle der manuellen NIT-Verteilung muss dieser Schritt in **jedem Modul** der Kopfstelle vollzogen werden. Die Daten der jeweils anderen Module müssen dann manuell in jedem Modul übernommen werden, wie in den nachfolgenden Kapiteln erläutert.

### **8.2.11.1 Automatische NIT-Verteilung**

Wie bereits oben erläutert, müssen für die automatische NIT-Verteilung alle Module der QAMOS-Gruppe in der Kopfstelle über einen Ethernet-Switch miteinander verbunden sein. Die Einrichtung bzw. Bearbeitung der NIT-Einstellungen müssen nur an einem Modul der Kopfstelle erfolgen und werden dann von allen anderen Modulen automatisch übernommen.

Dargestellt wird die zuletzt erzeugte NIT mit fortlaufender Auflistung der folgenden Parameter: Transportstrom-ID, original Netzwerk-ID, Ausgangsfrequenz in kHz, QAM-Konstellation, Symbolrate in kSps sowie Einfüge- und Entferne-Feld. Ein Kennzeichen der automatischen NIT-Verteilung ist, dass alle Kanäle der Module frequenzaufsteigend in blau hinterlegten Tabellenfeldern aufgelistet werden. Falls erstmals eine NIT erzeugt wird, erscheint eine Übersicht ohne Tabelleneinträge. Das Laden der NIT bzw. eine Aktualisierung erfolgt dann im Editier-Modus. Durch Betätigen des "Export"-Buttons kann die NIT der Kopfstelle als .xml-Datei auf dem PC gespeichert werden. Im Editier-Modus können die Einstellungen verändert werden.

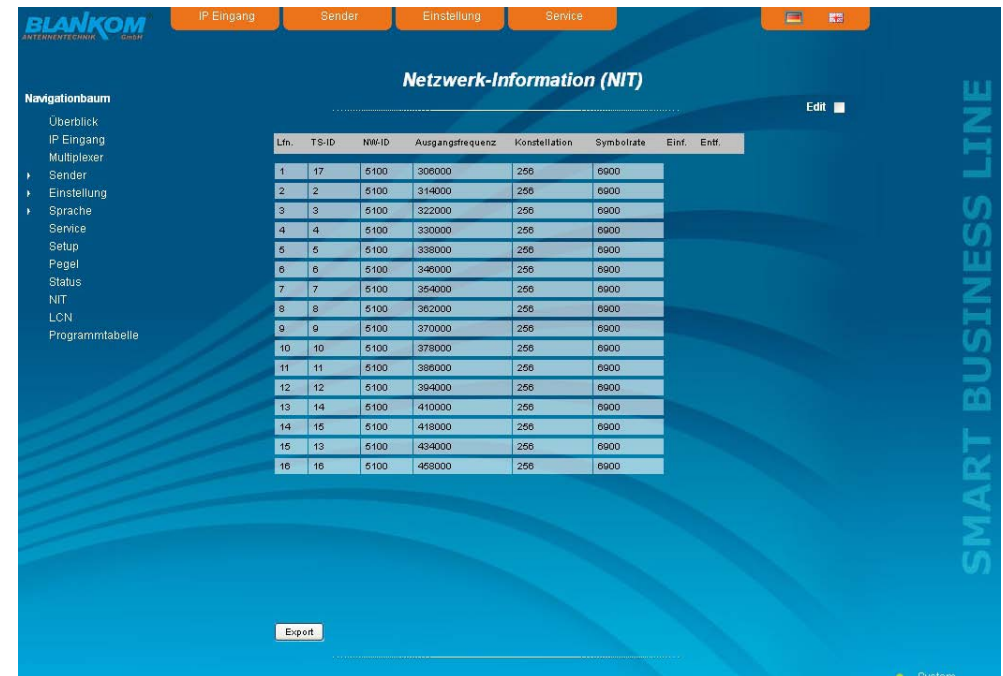

Durch Anklicken der Box "Edit" rechts oben in der Benutzeroberfläche kann man in den Editier-Modus umschalten und die NIT-Einträge bearbeiten. Mit dem "+"-Button kann ein Eintrag hinzugefügt werden. Dabei werden die Einstellungen des letzten Tabelleneintrages übernommen und müssen entsprechend angepasst werden. Mit dem "Entf"-Button wird der Tabelleneintrag entfernt. Auch in diesem Modus kann man mit dem "Export"-Button die NIT der Kopfstelle als .xml-Datei auf dem PC speichern. Durch Betätigen des "Import"-Buttons kann eine NIT hinzugefügt bzw. angehängt werden, welche vorher als .xml-Datei auf dem PC abgelegt wurde. Damit ist die Erstellung einer kompletten Anlagen-NIT auf einfache Weise möglich. In den NIT-Austausch werden dann alle markierten Tabelleneinträge einbezogen.

Im unteren Teil der Benutzeroberfläche erscheint zusätzlich eine Übersicht über die Einstellungen zur NIT-Bearbeitung der Kanäle der Kopfstelle. Hier kann auf einfache Weise die NIT-Übertragung pro Kanal ein- bzw. ausgeschaltet werden und der Netzwerkname sowie die Netzwerk-ID verändert werden. Die Einstellungen sind identisch dem Abschnitt "Transportstrom-Bearbeitung" im Menü "Einstellung" (siehe auch Abschnitt 8.2.5).

Sind alle Einstellungen vorgenommen worden, wird diese NIT mit Betätigung des "Senden"-Buttons gespeichert und automatisch in allen anderen Modulen der QAMOS-Gruppe in der Kopfstelle übernommen.

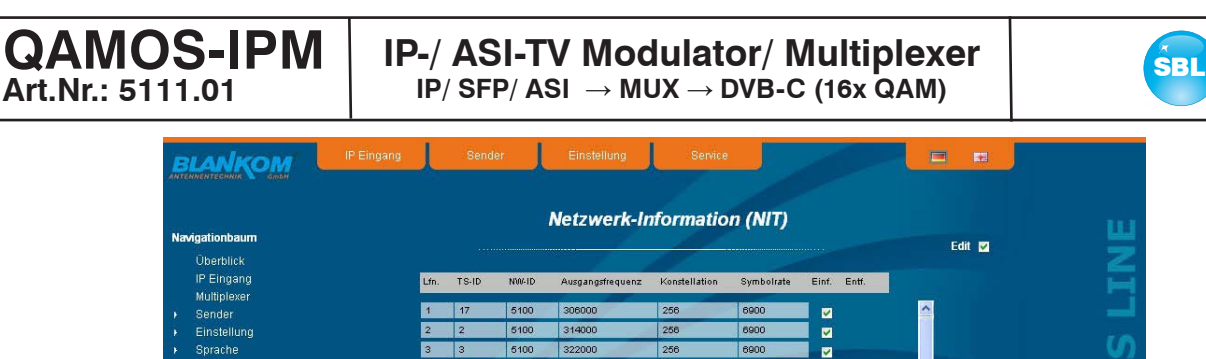

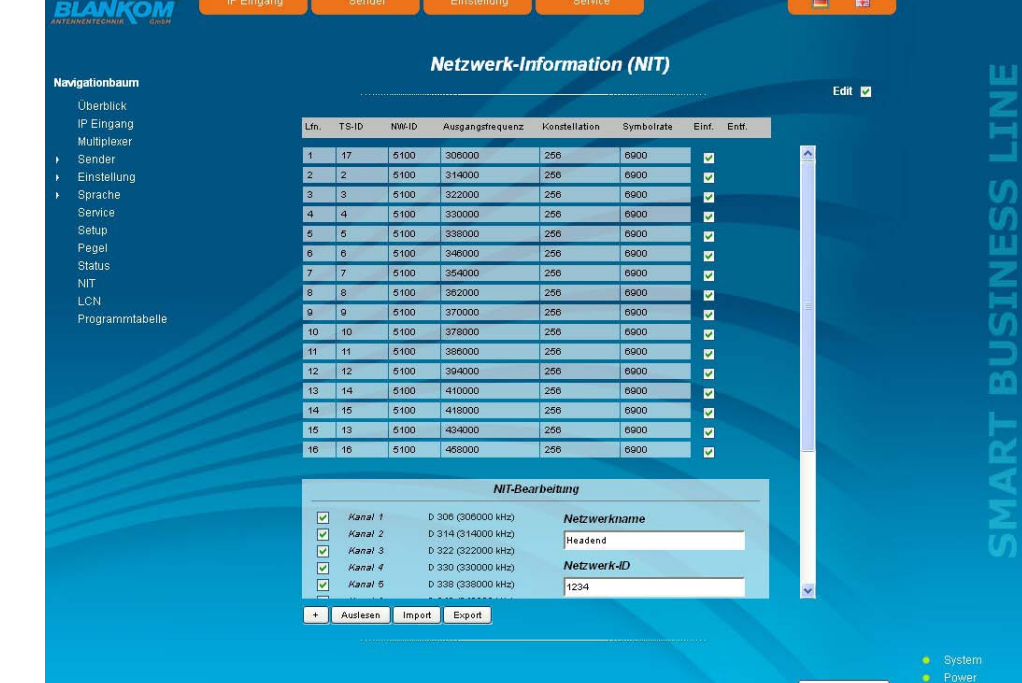

### **8.2.11.2 Manuelle NIT-Verteilung**

Nach der unter 8.2.11 beschriebenen Vorbereitung bzw. Initialisierung der NIT muss zunächst **in jedem Modul der QAMOS-Gruppe** in der Kopfstelle der Editier-Modus der NIT aufgerufen werden, die NIT des Moduls ausgelesen und durch Betätigen des "Export"-Buttons auf dem PC abgespeichert werden. Danach lädt man durch wiederholtes Betätigen des Import-Buttons im Editier-Modus die NIT der anderen Module der QAMOS-Gruppe, die zur Kopfstelle gehören, hinzu. Im Gegensatz zur automatischen NIT-Verteilung erscheinen hier die hinzugeladenen Tabellen weiß hinterlegt. Nach der entsprechenden Auswahl der Kanäle der NIT und eventueller Änderung des Netzwerknamens bzw. der Netzwerk-ID wird durch Betätigen des "Senden"-Buttons die NIT für dieses Modul abgespeichert und übernommen.

Um die Einstellung aller anderen Module der QAMOS-Gruppe in der Kopfstelle zu erleichtern, kann nun diese Kopfstellen-NIT durch Betätigen des "Export"-Buttons im PC abgespeichert werden. Nun müssen der Reihe nach alle anderen Module der QAMOS-Gruppe in der Kopfstelle aufgerufen werden, diese abgelegte NIT durch Betätigen des "Import"-Buttons eingeladen und danach durch Betätigen des "Senden"-Buttons übernommen und gespeichert werden.

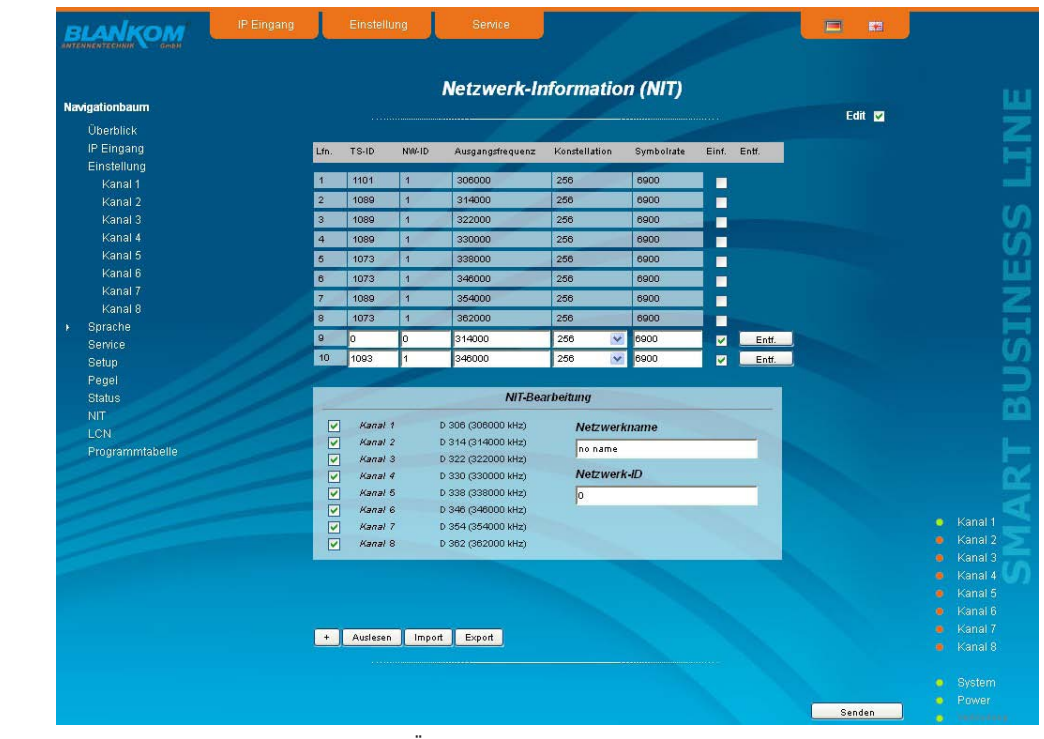

Bei Änderungen der NIT ist zu beachten, dass diese Änderungen in der NIT **jedes Moduls** erfolgen müssen. Deshalb wird empfohlen, die automatische NIT-Verteilung der manuellen vorzuziehen.

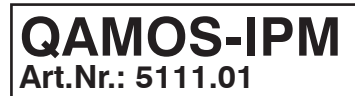

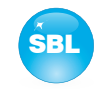

### 8.2.12 Menüpunkt "LCN"

Die Vergabe einer logischen Kanalnummer (LCN) ist ein Service, der jedem TV-Programm, das in den dafür freigeschaltenen Kanälen übertragen wird, eine fortlaufende Nummer vergibt. Falls die Set-Top-Box beim Teilnehmer diesen Service unterstützt, werden die TV-Programme dort in der erstellten Reihenfolge auf den Programmplätzen angeboten. Um diesen Service zu nutzen, muss die LCN-Bearbeitung aller dafür vorgesehenen Kanäle eingeschaltet werden. Danach kann man die Programmreihenfolge festlegen. Zu beachten ist, dass die Nummerierung getrennt nach HD- und SD-Programmen erfolgt. Beim erstmaligen Aufsuchen des LCN-Editors werden dort im linken Tabellenfeld alle übertragenen Services der Ausgangskanäle aufgelistet, die in der rechten unteren Tabelle zur LCN-Bearbeitung markiert wurden. TV-Programme sind dabei schon, getrennt nach HD- und SD-Programmen, vorselektiert, wobei alle Services noch mit der Nummer 0 versehen sind. Man kann nun die LCN für die selektierten Programme automatisch durch Betätigung des "ok"-Button im rechten Feld "Automatische Nummerierung", beginnend mit der dort eingetragenen Nummer, vergeben. Die Selektierung kann jedoch auch manuell ausgeführt werden: einzeln durch Anklicken der zugehörigen Box in der linken Tabelle oder alle Programme eines Typs durch Betätigung des "Alle aktivieren"-Buttons. Die Nummerierung selbst erfolgt wieder durch Betätigung des "ok"-Buttons. Um eine Nummerierung für HD- bzw. SD-Programme wieder rückgängig zu machen, selektiert man im rechten Tabellenfeld den entsprechenden LCN-Typ und betätigt den "Alle zurücksetzen (LCN =0)"-Button.

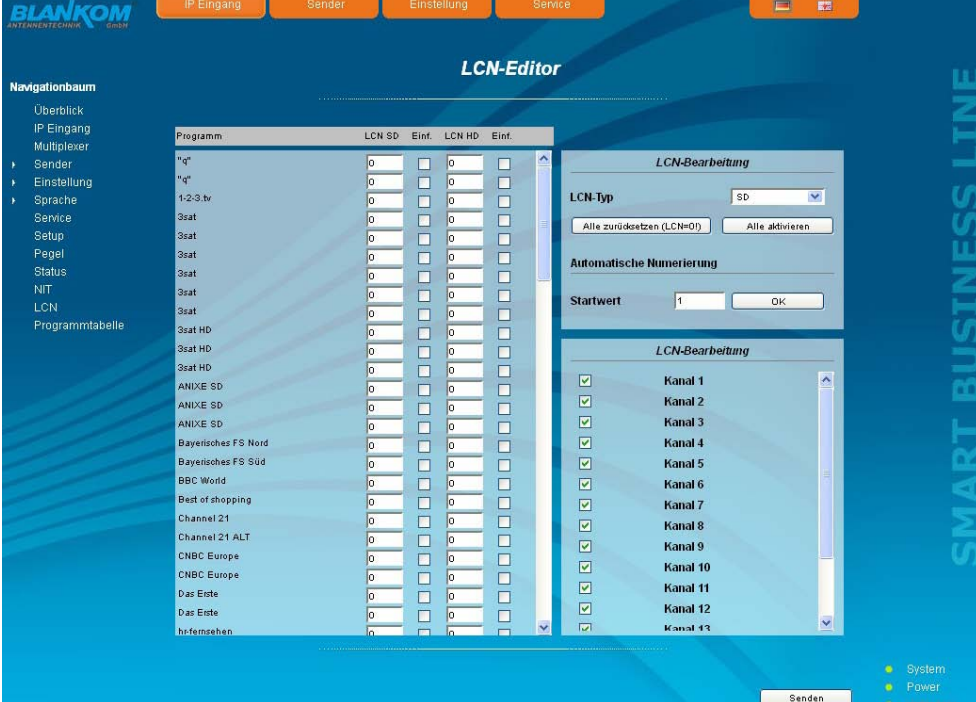

### **8.2.13 Menüpunkt "Programmtabelle"**

Mit der Programmliste erhält man eine Übersicht über die Kanalbelegung des QAMOS-IPM-Moduls. Die Übersicht beginnt pro Übertragungskanal mit der Ausgangsfrequenz und Ausgangskanalbezeichnung. Darunter werden dann alle TV- und Radioprogramme aufgelistet, die in diesem Kanal übertragen werden.

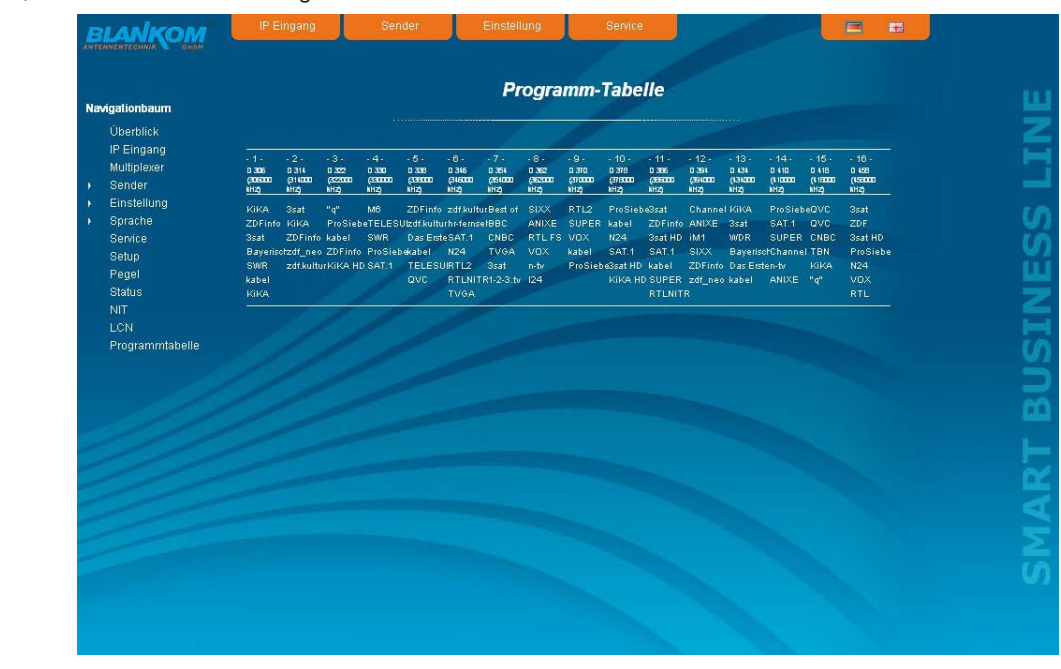

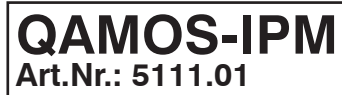

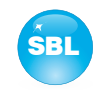

## **9. Werkseinstellungen**

Ein kurzes Betätigen des Reset-Schalters an der Frontseite bewirkt ein Reboot des Moduls, d.h. es erfolgt ein Neustart der Baugruppe und alle abgelegten Werte werden wieder eingestellt. Wenn die Baugruppe auf die Werkseinstellungen zurückgesetzt werden soll, so ist der Reset-Schalter so lange gedrückt zu halten, bis die "POWER"- und "SYSTEM"-LED wieder permanent grün leuchten. Dieser Vorgang dauert ca. 15 Sekunden. In diesem Fall wird das Modul auf die folgenden Werte eingestellt:

### **Eingangsparameter Ausgangsparameter**

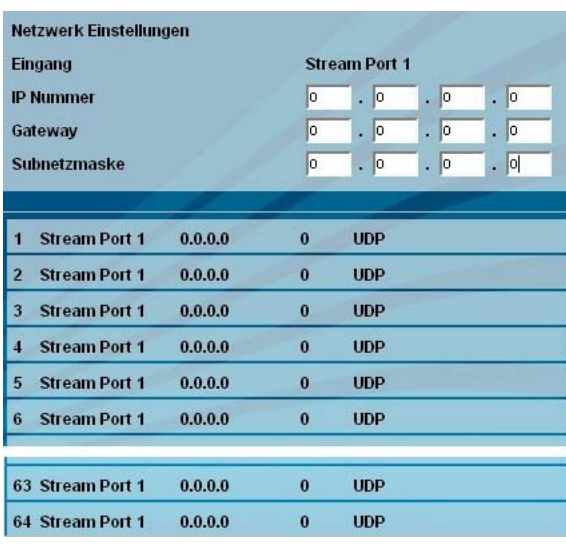

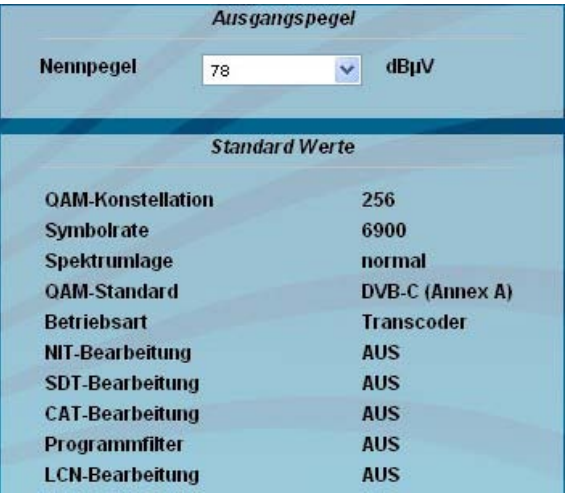

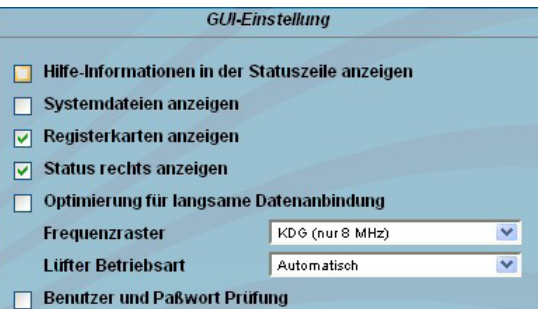

### **Setup-Einstellungen Netzwerkeinstellungen**

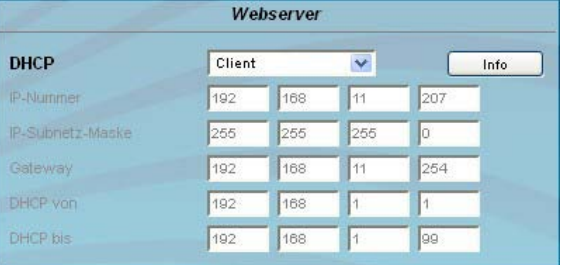

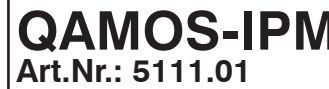

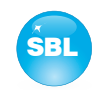

## **10. Konvertierungsprogramm zur Erzeugung einer konformen TS-Datei für den QAMOS-IPM**

Mit der Mediaplayer-Option des QAMOS-IPM bietet sich die Möglichkeit, eine TS-Datei von einem mit der SBL-Kassette per Netzwerk verbundenen PC aufzuspielen. Die Datei muss in einem Transportstromformat vorliegen, das dem DVB-Standard entspricht. Um eine Datei in einem entsprechend konformen Transportstromformat zu erzeugen, stellt die Firma BLANKOM ein Konvertierungsprogramm zur Verfügung. Dieses kann aus einer großen Anzahl von Videodateiformaten eine entsprechende Datei in dem Transportstromformat erzeugen, welches der QAMOS-IPM verarbeiten und als zusätzlichen Kanal dem Kunden zur Verfügung stellen kann.

## **10.1 Funktionsumfang**

"VideoKonverter.jar" dient der Umwandlung von Videodateien in das vom Player benötigte Transportstromformat. Dabei wird sicher gestellt, dass die resultierende Datei eine konstante Bitrate aufweist, die Video- und Audiobitraten korrekt eingestellt sind und die Metadaten des Transportstroms wunschgemäß konfiguriert werden können. Der Anwender kann dabei zwischen den 3 Auflösungen SD, HD 720 und HD 1080 wählen.

"tsmux.exe" ist eine Anwendung, die den erzeugten Transportstrom für den Player optimiert: der Player ist in der Lage, Transportströme zu verarbeiten, bei denen die Nullpakete komprimiert wurden. Diese Komprimierung kann man mittels "tsmux.exe" aktivieren. Die Erzeugung des Transportstroms erfolgt mittels "FFmpeg". Allerdings wird dabei ein Buffermodell zugrunde gelegt, das von dem des Players abweicht. Daher bietet "tsmux.exe" die Möglichkeit, die Pakete innerhalb des Transportstroms so zu ordnen, dass durch das falsche Buffermodell verursachte Continue-Count-Fehler unterdrückt werden.

## **10.2 Installationsvoraussetzungen**

Das Konvertierungsprogramm besteht aus 2 Komponenten. "VideoKonverter.jar" ist ein Java-Programm, welches den Vorteil bietet, dass es plattformunabhängig ist. "tsmux.exe" ist eine Windows-Anwendung. Zur Vorbereitung und Installation des Programmes sind folgende Voraussetzungen nötig:

1. Überprüfung der installierten Java-Version auf dem PC

 Für diese Überprüfung ist es notwendig, eine Internetverbindung zum PC herzustellen. Zum Test selbst wird dann im genutzten Browser der nachfolgende Link aufgerufen:

### **http://www.java.com/de/download/testjava.jsp**

 Gegebenenfalls muss die Javasoftware mittels dort angebotenem Update auf den aktuellen Stand gebracht werden. Alternativ dazu kann die Java-Version ohne Internet-Verbindung mittels Eingabeaufforderung wie folgt getestet werden: Nach Öffnen der Eingabeaufforderung Eingeben von

java-version

gefolgt von <Fnter>

 Ergebnis ist entweder eine Fehlermeldung, wenn Java nicht installiert ist, oder die Angaben zur Version der vorhandenen Java- Installation.

2. Installation der für die Programmausführung erforderlichen Software "FFmpeg"

Die für die Ausführung des Konvertierungsprogrammes notwendige Software "FFmpeg" ist unter folgendem Link erhältlich: **www.ffmpeg.org**

 Durch Betätigen des "Download"-Buttons auf dieser Seite gelangt man zu den entsprechenden Programmversionen, die für die einzelnen Betriebssysteme zur Verfügung gestellt werden. Es wird dabei empfohlen, nur die 32-Bit-Versionen zu verwenden. Die momentanen Download-Linkadressen sind für

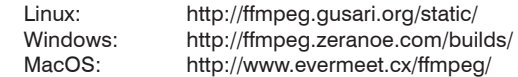

 Eine Installation von FFmpeg im Sinne eines selbstablaufenden Prozesses ist dabei nicht erforderlich. Die heruntergeladenen, ge packten Dateien müssen in einem frei gewählten Zielpfad entpackt werden. Diesen Pfad sollte man sich merken, da dieser später im Video-Konverter als Hilfspfad verwendet wird.

3. Zur Vorschau der ausgewählten Videos wird der als Standardprogramm installierte Player verwendet. Bei Windows ist dies bei spielsweise der MediaPlayer. Seitens der Firma BLANKOM fällt die Empfehlung eines Videoplayers auf den VLC-Player, da er auch mit nicht standardkonformen Videoformaten umzugehen weiß. Wenn schon ein anderer Videoplayer verwendet wird, so kann die ser genutzt werden.

Möchte man den VLC-Player verwenden, so ist der Download unter folgendem Link erreichbar:

**http://www.videolan.org/vlc/#download**

Die Installation des VLC-Players läuft über eine selbstablaufende Routine, welche durch Aufrufen der vlc.exe startet. Dadurch bin det sich das Programm in die Betriebssystemumgebung ein und kann somit einfacher vom Video-Konverter "gefunden" werden.

Bei der Installation der Software (Java, VLC-Player) sollte sich etwas Zeit nehmen und die Hinweisfenster lesen, um nicht Programme von Drittanbietern oder sonstige Werbemaßnahmen zuzulassen.

Für folgende Software-Releases wurde die Funktionalität des Video-Konverters erfolgreich getestet:

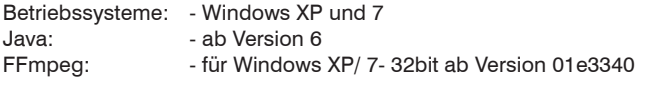

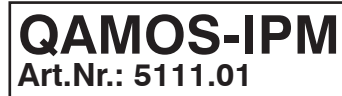

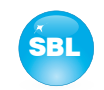

## **10.3 Installation und Einbindung des Konverter-Programmes am Beispiel eines Windows(XP)-Systems**

Zunächst wird die Einbindung des Hilfspfades und der ersten Konvertierung dargestellt.

Nachdem die Dateien von FFmpeg in den gewählten Ordner entpackt wurden, kann man diesen Pfad im Konverter verlinken. Dazu wählt man den Schalter "Pfad zu ffmpeg" (im Bild rot markiert) und klickt sich dort durch die eigene Ordnerstruktur zu dem Pfad, in dem die Datei entpackt wurde. Dort wählt man den Ordner "bin" und bestätigt mit dem Klick auf den Schalter "Öffnen". Um Postprozessing durchführen zu können, muss man den Pfad zu "tsmux.exe" im Konverter verlinken. Dazu wählt man den Schalter "Pfad zu postprocessing" (im Bild grün markiert) und klickt sich dort durch die eigene Ordnerstruktur zu dem Pfad, in dem sich die Datei befindet. Dort wählt man die Datei "tsmux.exe" aus und bestätigt mit dem Klick auf den Schalter "Öffnen".

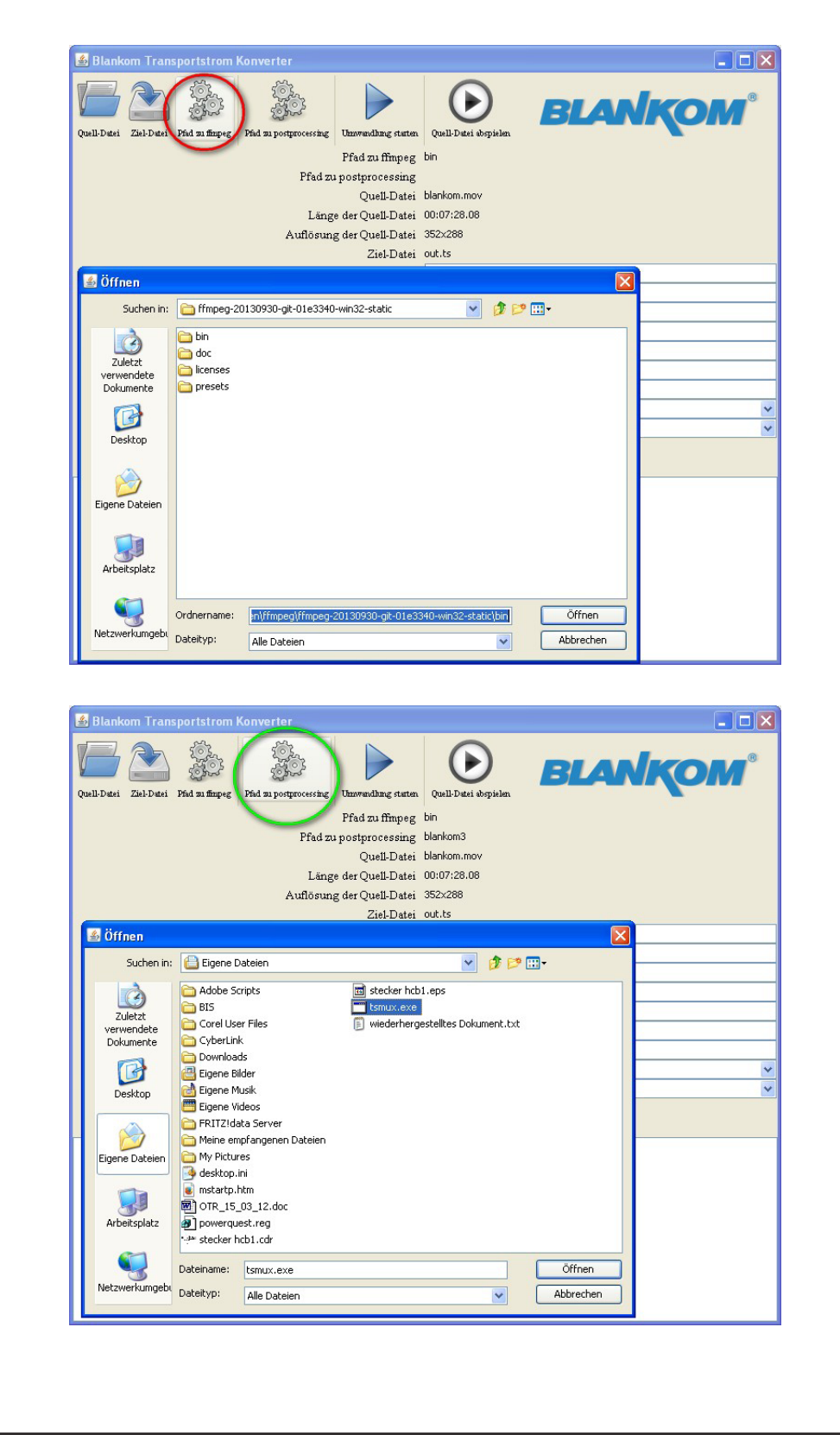

**Art.Nr.: 5111.01**

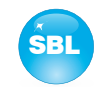

Nach der erfolgreichen Fertigstellung der Installation des Wiedergabeprogrammes kann man schon im Video-Konverter eine Datei auswählen.

Im Folgenden wird eine Videodatei ausgewählt und auf "Quell-Datei abspielen" geklickt. Danach öffnet sich der Video-Player und gibt die gewählte Datei wieder.

Über den Schalter "Ziel-Datei" kann der Pfad und der Name für die zu erstellende Datei festgelegt werden. Die Dateiendung wird in jedem Fall \*.ts lauten und kann nicht geändert werden. Für eine Unterscheidung der einzelnen Filme sollte eine eindeutige Bezeichnung verwendet werden, z.B. Infofilm.WBG.SD.4:3.PID65535.ts

Wurde bei der Eingabe ein Fehler gemacht - etwa eine numerische Angabe, die außerhalb des erlaubten Bereiches liegt - oder wurden Pflichtfelder nicht ausgefüllt, ist der Start der Umwandlung blockiert. Fehlerhaft ausgefüllte Felder werden rot hervorgehoben. Die Grenzen der erlaubten Werte werden als Tooltip angezeigt, wenn der Mauszeiger längere Zeit über einem Eingabefeld ruht. Im Anschluss folgt die Einstellung der gewünschten Ausgangsparameter für die Konvertierung. Einen genauen Überblick über die Spannweite und Standardangaben befindet sich im Glossar zum Programm (Kapitel 10.5). Hier sei nur kurz erklärt, dass es möglich ist, aus SD auch HD Inhalte zu erstellen, jedoch unter Beachtung, dass Bildinformation hinzugerechnet wird. Die Qualität ist dementsprechend nicht zu vergleichen mit originalen HD-Inhalten.

Anzumerken ist, dass ohne Konfiguration des Pfades zum Postprocessing eine Optimierung der Transportstromdatei nicht möglich ist, d.h. die beiden Checkboxen "Null-Pakete komprimieren" und "Vermeidung von Continue-Count-Fehlern" bleiben inaktiv.

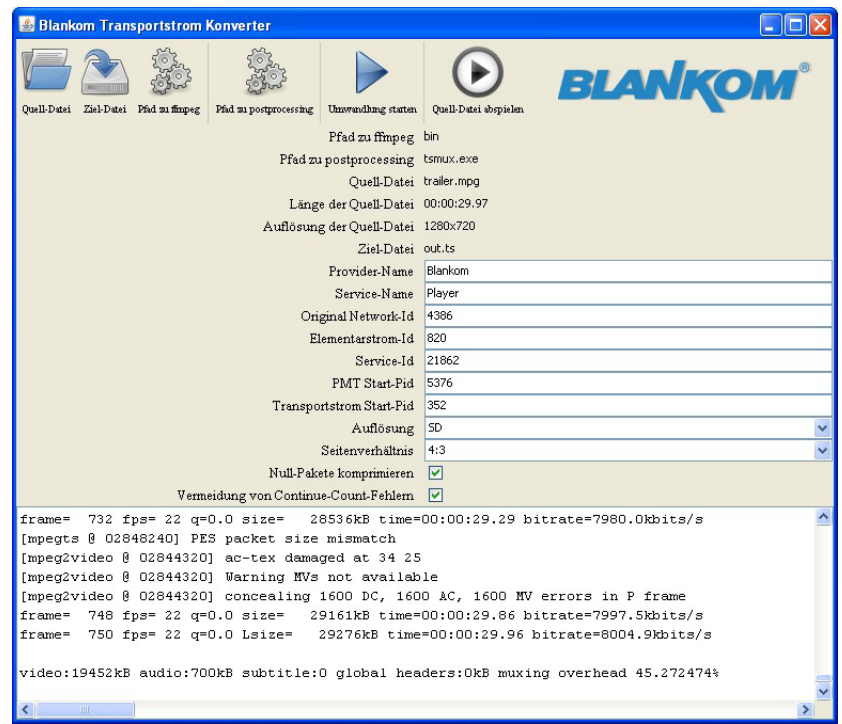

## **10.4 Fehlervermeidung**

- 1. Wenn aus SD-Material HD-Videos erstellt werden sollen, muss mit qualitativen Einbußen gerechnet werden, da dort Daten hinzugefügt werden, die im Original nicht vorhanden waren.
- 2. Providername, Service-Name und Original-Network-ID sind systemabhängig und dienen der Zuordnung im Netz von Seiten des Betreibers und sind seinem Netz anzupassen.
- 3. Um schwerwiegende Störungen im Netz zu verhindern, sollte die Elementarstrom-ID nur einmal im gesamten Netz vergeben werden.

## **10.5 Glossar - Parametererklärung [min. … max. Bereich]**

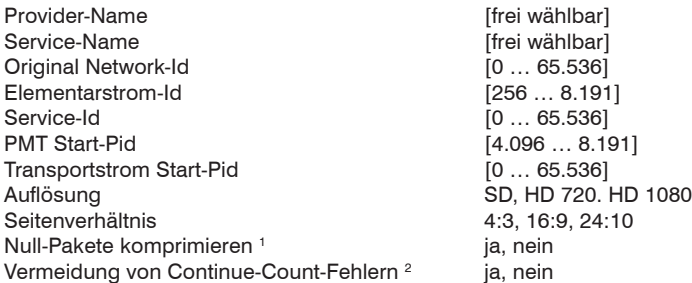

1 Dieser Schalter aktiviert die Kompression von Nullpaketen im Transportstrom. Damit wird besonders bei Dateien, die einen großen Unterschied zwi schen Video- und Transportstrombitrate aufweisen, eine deutliche Reduktion der Dateigröße erreicht. Allerdings sind die entstehenden Dateien nicht mehr mit konventioneller Software kompatibel. Diese komprimierten Dateien sind nur durch den QAMOS-IPM oder kompatible Geräte aus dem Hause BLANKOM verwendbar.

2 Dieser Schalter aktiviert eine Funktion, die aufgrund der unterschiedlichen Buffermodelle die bei der Konvertierung entstehenden Continue-Count- Fehler unterdrückt. Es wird dringend empfohlen, diese Option zu aktivieren, um optimale Ergebnisse zu erzielen.

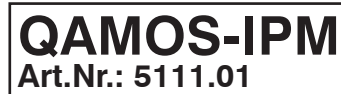

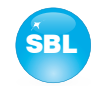

## **11. Blockschaltbild**

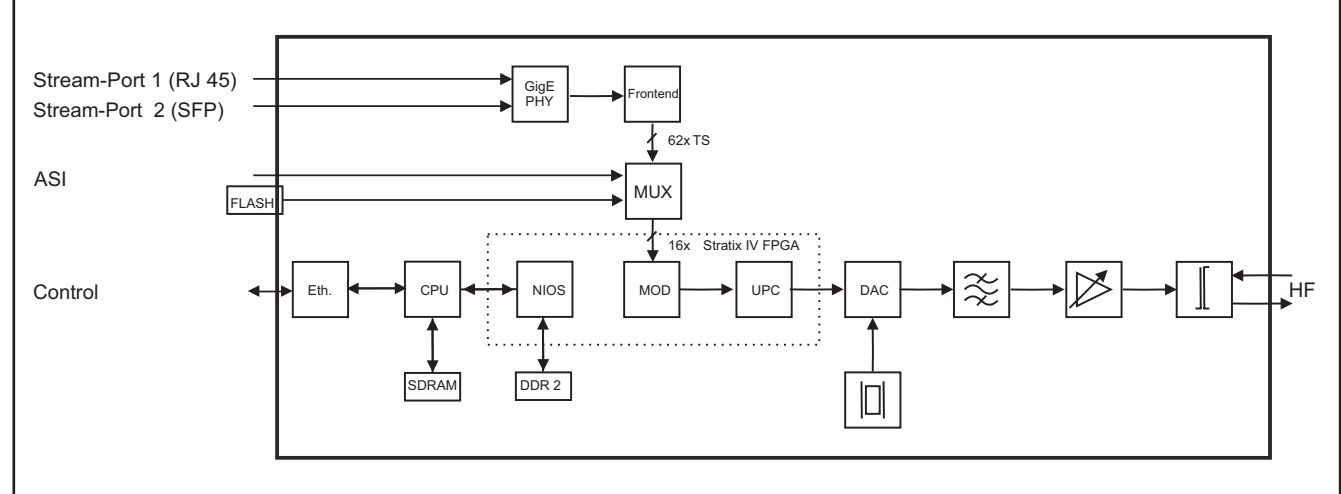

## **12. Applikationsbeispiel**

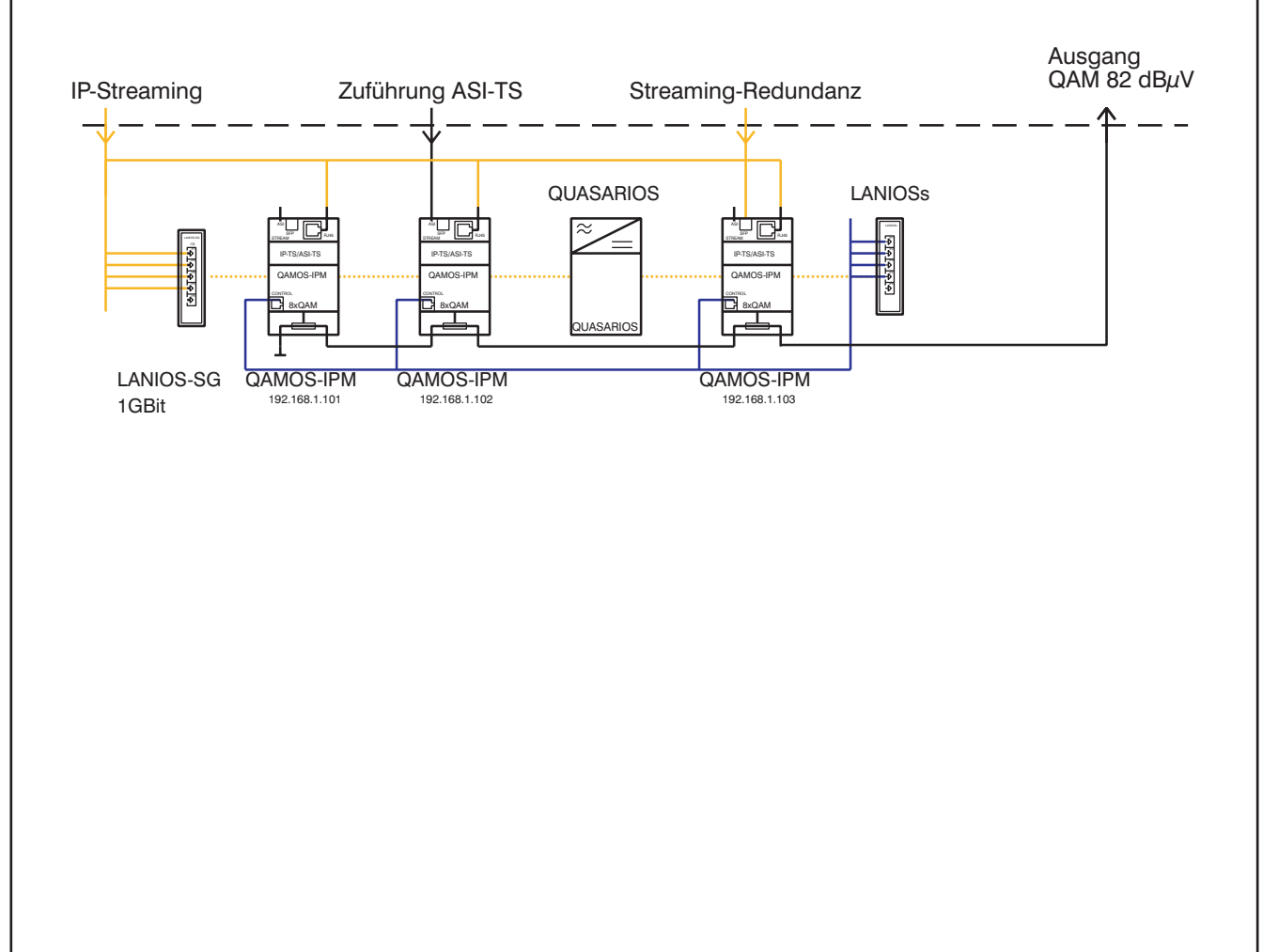

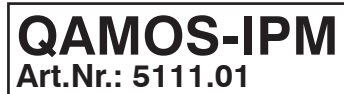

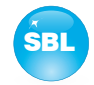

## **13. Technische Daten**

### **IP-Eingang (Stream-Port)**

Netzwerkanschluss (LAN/ WAN) Ethernet, 10/ 100/ 1000 Base-T Steckverbindung 1x RJ 45, 1x SFP<br>Protokolle ARP, IPv4, PING Streaming-Protokolle Streaming-Mode CBR/ VBR

### **ASI-Eingang**

Datenrate 270 Mbps<br>Steckverbinder BNC-Buch Impedanz 75 Ω

### **ASI-Signalverarbeitung**

Datenrate 0,625 ... 75 Mbps ASI-Übertragungsformat continuous, burst TS-Übertragungsformat 188, 204 Byte<br>Signalverarbeitung FN 50083-9 [1] Signalverarbeitung

### **QAM-Modulator**

Eingangsdatenrate max.78 Mbps Symbolrate 1,0 ... 7,2 MSps<br>
QAM-Modulation DVB-C QAM-Modulation QAM-Konstellation 16; 32; 64; 128; 256 Roll off 15% Interleaving Conv. I=12 Signalverarbeitung EN 300 429<br>PSI-/ SI-Bearbeitung abschaltbar PSI-/ SI-Bearbeitung Nullpaket-Einfügung kontinuierlich Testsignale:

### **HF-Ausgang**

Ausgangsfrequenzbereich 45 ... 862 MHz Abstimmraster 1 kHz Max. Ausgangspegel 93 dBµV (pro Kanal) Summenpegel-Einstellung ohne Loop 70 ... 90 dBμV (1 dB-Schritte) mit Loop 58 ... 78 dBμV (1 dB-Schritte) Einzelpegel-Einstellung (Offset) +3 ... -6 dB (0,5 dB-Schritte) Steckverbinder F-Buchse Impedanz 75 Ω<br>Rückflussdämpfung ≥ 18 dB 45 MHz Rückflussdämpfung

## **14. Glossar**

ARP **A**ddress **R**esolution **P**rotocol ASI **A**synchronous **S**erial **I**nterface **BW B**andwidth<br>DVB **B**andwidth DVB **Digital Video Broadcasting (-C Cable, -S Satellite, -S2 Satellite 2, -T Terrestrial)<br>EVent Information Table** EIT **E**vent **I**nformation **T**able **European Telecommunications Standards Institute** FAT **F**ile **A**llocation **T**able FPGA **F**ield **P**rogrammable **G**ate **A**rray GbE **G**iga**b**it-**E**thernet GUI **G**raphical **U**ser **I**nterface (grafische Benutzeroberfläche) HD(TV) **H**igh **D**efinition (Television) Hochfrequenz HTTP **H**ypertext **T**ransfer **P**rotocol ID **Id**entifier IGMP **I**nternet **G**roup **M**anagement **P**rotocol IIC **I**nter-**I**ntegrated **C**ircuit (geräteinterner Datenbus) IP **I**nternet **P**rotocol KST **K**opf**st**elle

ARP, IPv4, PING<br>UDP, RTP, RTP-FEC

Pegelbereich  $200 ... 880 mV_{ss}$ <br>Datenrate 270 Mbps BNC-Buchse ASI-Polarität normal/ negiert

Fehlerschutz/ FEC Reed Solomon/ (204, 188)<br>Sianalverarbeitung EN 300 429 [2]

 QAM-Testsignal entsprechend eingestellter Symbolrate & QAM-Konstellation<br>
unmodulierter Träger<br>
unmodulierter Träger unmodulierter Träger

nachbarkanaltauglich - 1,5 dB/ Oktave

LAN **L**ocal **A**rea **N**etwork

## **Signalqualität**

 $\geq 45$  dB Schulterdämpfung ≥ 53 dB Nebenwellenabstand 45...862 MHz ≥ 60 dB max. Frequenzabweichung 30 kHz Ausgangspegelstabilität  $\pm 0.5$  dB

## **Betriebsparameter**

Spannung/ Strom  $12 \text{ V} \pm 0.2 \text{ V/max}$ . 2.6 A Restwelligkeit der Versorgungsspannung 10 mV

### **Umgebungsbedingungen**

Temperaturbereich -10 ... +55 °C Temperaturbereich f. Datenhaltigkeit 5 ... 45 °C<br>Relative Luftfeuchte ≤ 80 % (r Montageart senkrecht Montageort spritz- und tropfwasserge-

**Sonstiges**

 $Masse$  1.190 g

Abmessungen  $(B \times H \times T)$  46 x 262 x 167 mm **Lieferumfang** 1x Versorgungskabel 1x Netzwerkkabel 1x F-Verbindungskabel 140 mm

 $\leq$  80 % (nicht kondens.)

schützt

1x Abschlusswiderstand

- 1x Hutschienen-Clip
- 1x Montage-Zubehör

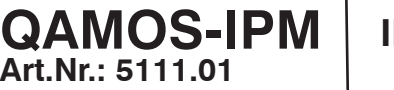

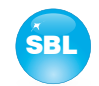

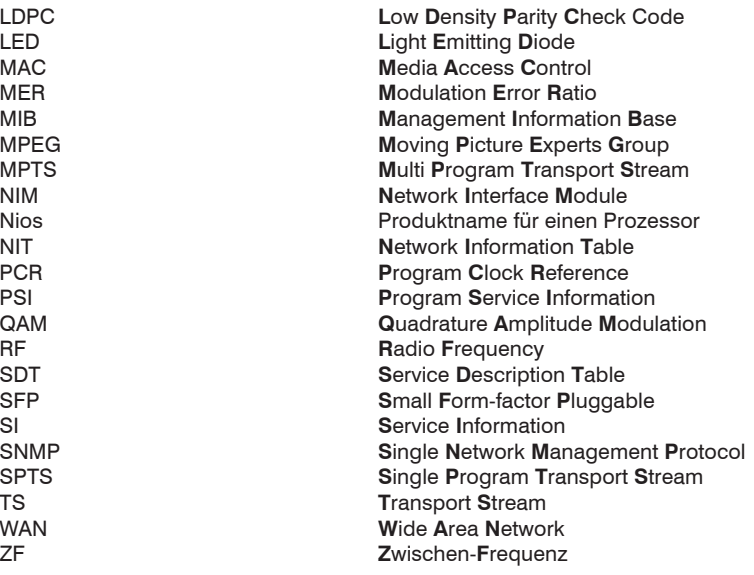

## **15. Literaturverzeichnis**

- [1] EN 50083-9: Kabelnetze für Fernsehsignale, Tonsignale und interaktive Dienste Teil 9: Schnittstellen für CATV-/ SMATV Kopfstellen und vergleichbare professionelle Geräte für DVB/ MPEG-2-Transportströme
- [2] EN 300 429: Digital Video Broadcasting (DVB): Framing structure, channel coding and modulation for cable systems
- [3] EN 60728-11: Kabelnetze für Fernsehsignale, Tonsignale und interaktive Dienste Teil 11: Sicherheitsanforderungen (IEC 60728-11:2005); Deutsche Fassung EN 60728-11:2005
- [4] EN 50083-2 : Kabelnetze für Fernsehsignale, Tonsignale und interaktive Dienste, Teil 2: Elektromagnetische Verträglichkeit von Geräten; Deutsche Fassung EN 50083-2:2001
- [5] RFC 1157 Request for Comments (RFC): RFC Database URL: Http://www.rfc-editor.org/rfc.html

## **16. Hinweise zur Gerätesoftware**

### Gerätesoftware des QAMOS-IPM

Copyright (C) BLANKOM Antennentechnik GmbH Bad Blankenburg

Die Gerätesoftware des QAMOS-IPM beruht auf dem Linux Kernel 3.6.8 und ist freie Software: Sie können diese unter den Bedingungen der GNU General Public License, wie von der Free Software Foundation, Version 2 der Lizenz oder (nach Ihrer Option) jeder späteren veröffentlichten Version, weiterverbreiten und/ oder modifizieren.

Sie sollten eine Kopie der GNU General Public License zusammen mit diesen Programmen erhalten haben. Wenn nicht, siehe <http://www.gnu.org/licenses/>.

Der Quellcode ist in maschinenlesbarer Form auf Anfrage erhältlich. Anfragen diesbezüglich sind zu richten an:

BLANKOM Antennentechnik GmbH Hermann-Petersilge-Straße 1

07422 Bad Blankenburg

## **17. History**

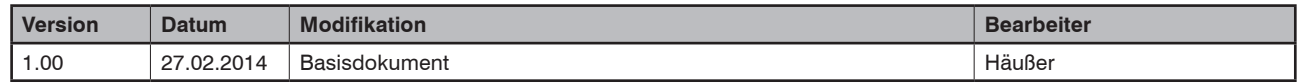

Optionen auf Anfrage. Änderungen im Sinne des techn. Fortschrittes vorbehalten!

*BLANKOM Antennentechnik GmbH*

Hermann-Petersilge-Straße 1 • 07422 Bad Blankenburg • Germany • Telefon +49 (0) 3 67 41 / 60-0 • Fax +49 (0) 3 67 41 / 60-100

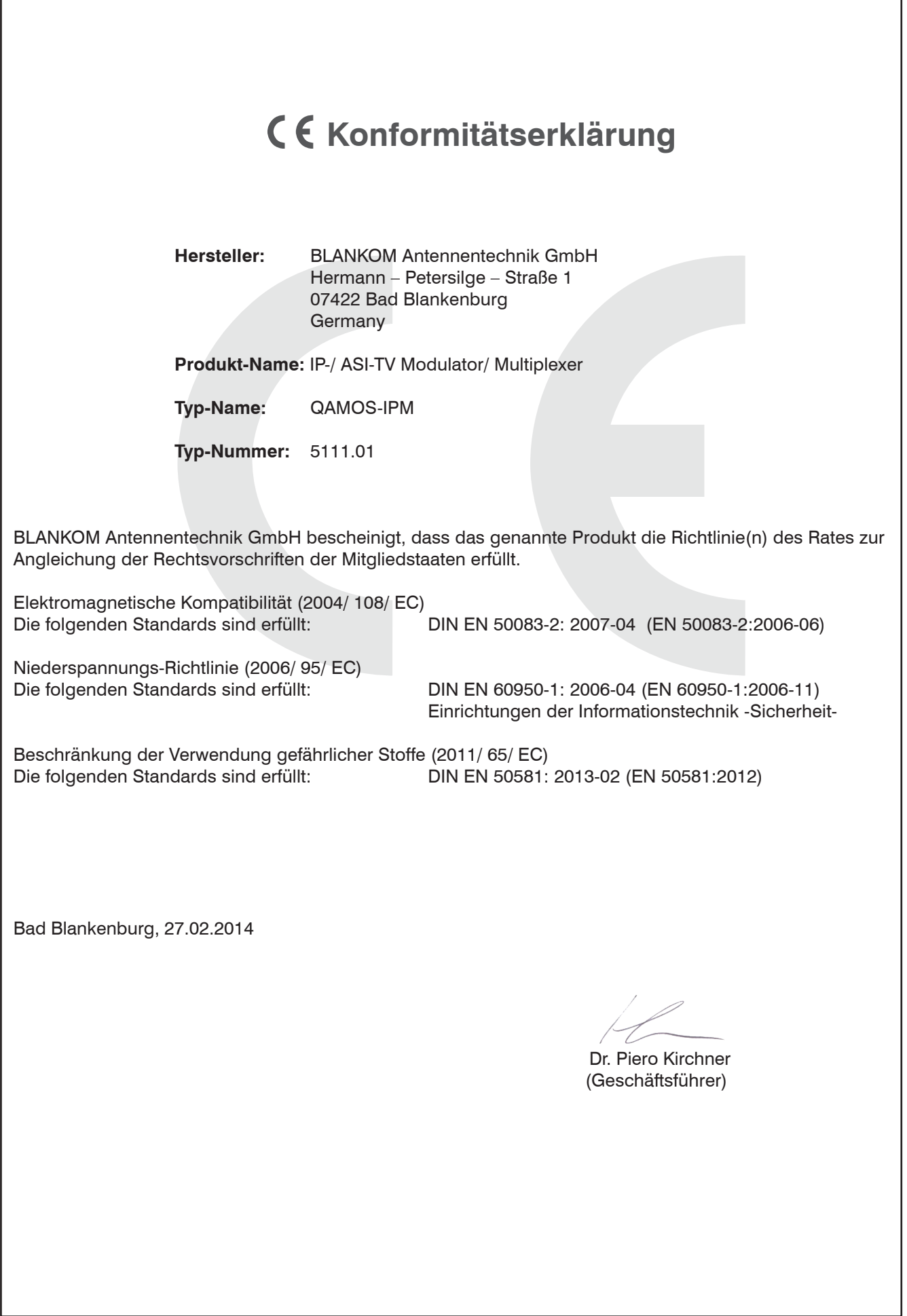

I